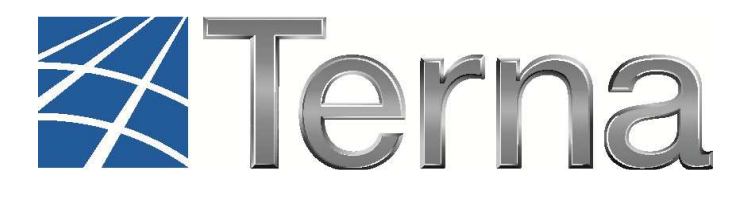

# **GAUDI'**  GESTIONE ANAGRAFICA UNICA DEGLI IMPIANTI

Istruzioni Operative per il **Produttore** 

Registrazione dei sistemi di accumulo

**VERSIONE 03** 

**del 21 Gennaio 2016** 

**2015** 

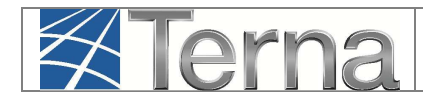

### **Sommario**

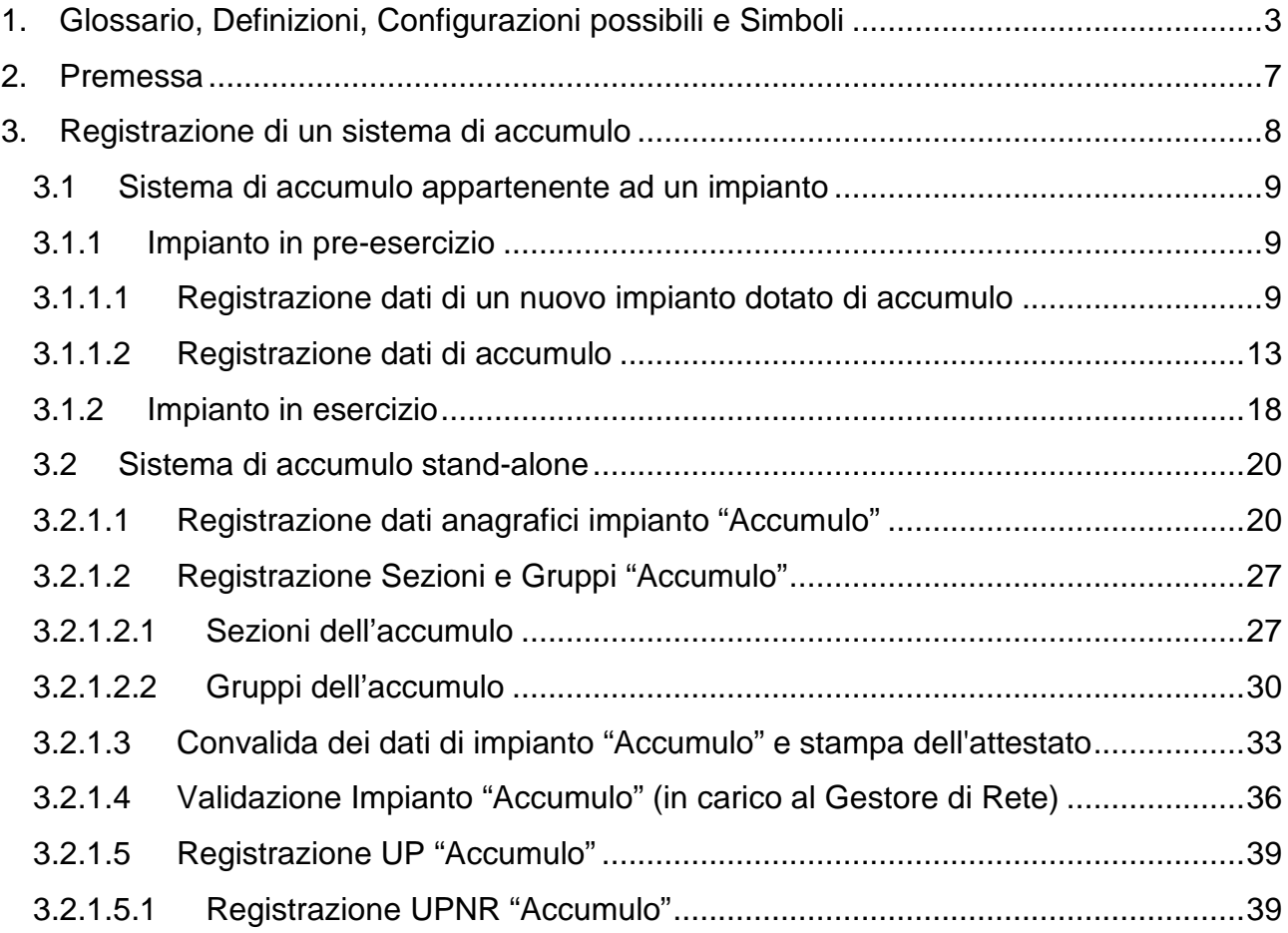

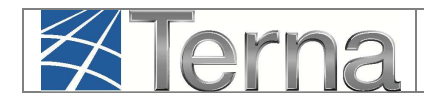

# **1. Glossario, Definizioni, Configurazioni possibili e Simboli**

#### **Glossario e Definizioni**

- **UP**: Unità di Produzione;
- **UPR**: Unità di Produzione Rilevante (Potenze superiori o uguali a 10 MVA);
- **UPNR**: Unità di Produzione Non Rilevante (Potenze inferiori a 10 MVA);
- **UDDI**: Utente Del DIspacciamento;
- **TICA**: Testo Integrato delle Connessioni Attive (Allegato A alla Deliberazione ARG/elt 99/08 disponibile alla voce "TICA Aggiornato" al link: http://www.autorita.energia.it/it/docs/08/099- 08arg.htm);
- **AEEGSI**: Autorità per l'Energia Elettrica, il Gas e il sistema idrico;
- **POD**: Punto di consegna rilasciato dal Gestore di Rete territorialmente competente;
- **FV**: Fotovoltaico;
- **GdR**: Gestore di Rete/Distributore
- **Impianto Fotovoltaico:** si intende un impianto di produzione di energia elettrica mediante conversione diretta della radiazione solare, tramite l'effetto fotovoltaico; esso è composto principalmente da un insieme di moduli fotovoltaici piani, uno o più gruppi di conversione della corrente continua in corrente alternata e altri componenti elettrici minori;
- **accumulo:** sistema di accumulo è un insieme di dispositivi, apparecchiature e logiche di gestione e controllo, funzionale ad assorbire e rilasciare energia elettrica, previsto per funzionare in maniera continuativa in parallelo con la rete con obbligo di connessione di terzi. Il sistema di accumulo può essere integrato o meno con un impianto di produzione (se presente).
- **sistema di accumulo bidirezionale** è un sistema di accumulo che può assorbire energia elettrica sia dall'impianto di produzione che dalla rete con obbligo di connessione di terzi;
- **sistema di accumulo monodirezionale** è un sistema di accumulo che può assorbire energia elettrica solo dall'impianto di produzione;
- **sistema di accumulo lato produzione:** un sistema di accumulo installato, o nel circuito elettrico in corrente continua (eventualmente anche integrato nell'inverter) o nel circuito elettrico in corrente alternata, nella parte di impianto compresa tra l'impianto di produzione e il misuratore dell'energia elettrica prodotta;
- **sistema di accumulo post produzione:** un sistema di accumulo installato nella parte di impianto compresa tra il misuratore dell'energia elettrica prodotta e il misuratore dell'energia elettrica scambiata con la rete.

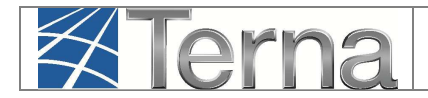

#### **Possibili configurazioni<sup>1</sup>**

**Configurazione 1**: sistema di accumulo lato produzione monodirezionale

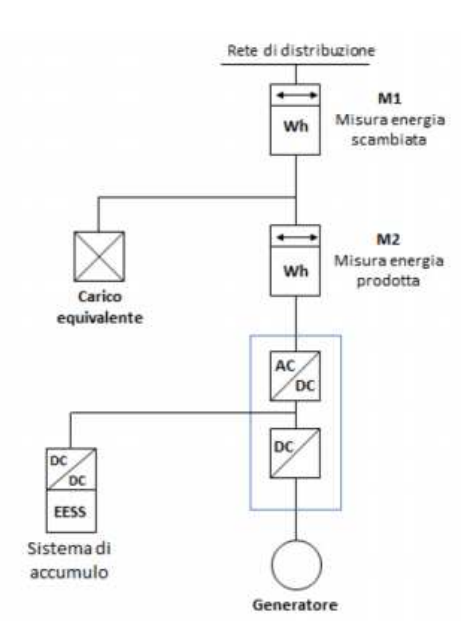

**Configurazione 2**: Sistema di accumulo lato produzione bidirezionale

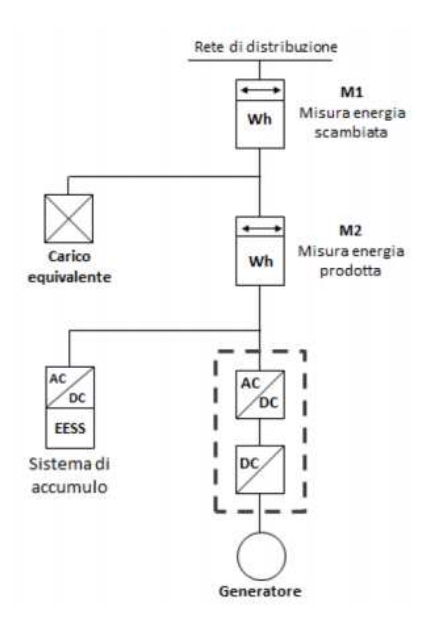

 $1$  Fonte CEI 0-16

 $\overline{a}$ 

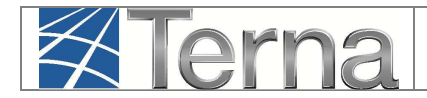

#### **Configurazione 3:** Sistema di accumulo post produzione bidirezionale

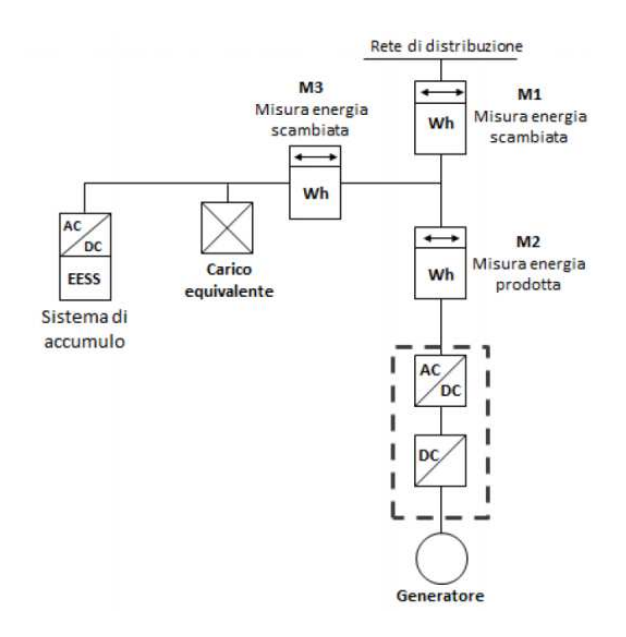

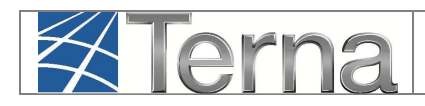

#### **Legenda dei simboli delle Funzionalità**

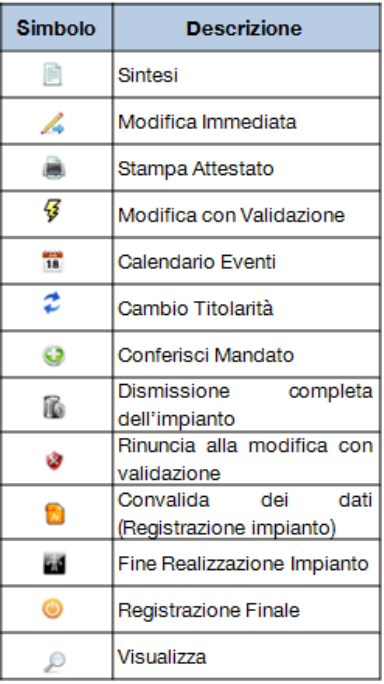

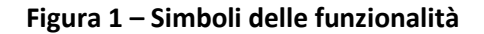

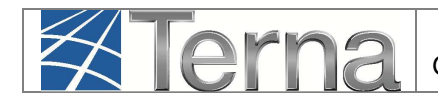

# **2. Premessa**

Il sistema Gaudì è accessibile attraverso il sito Terna, nella sezione Sistema Elettrico – Gaudì, al link: http://www.terna.it/default/Home/SISTEMA\_ELETTRICO/gaudi.aspx.

La deliberazione 20 novembre 2014 **574/2014/R/eel** dell'Autorità per l'energia elettrica, il gas e il sistema idrico, recante le "disposizioni relative all'integrazione dei sistemi di accumulo di energia elettrica nel sistema elettrico nazionale", ha previsto la registrazione nell'anagrafica Gaudì dei sistemi di accumulo. In particolare, l'art. 9 prescrive che Terna definisca le modifiche da introdurre in Gaudì per permettere la gestione dei sistemi di accumulo in coerenza con la deliberazione 574/2014.

Nel corso del 2015, come previsto dalla delibera, sono stati effettuati tre successivi adeguamenti del sistema GAUDì per permettere la gestione a regime secondo le modalità previste nella stessa delibera.

Nel presente Manuale sono dettagliate le funzionalità della fase a regime, disponibili da gennaio 2016.

# **3. Registrazione di un sistema di accumulo**

Un sistema di accumulo è un insieme di dispositivi, apparecchiature e logiche di gestione e controllo, funzionale ad assorbire e rilasciare energia elettrica e previsto per funzionare in maniera continuativa in parallelo con la rete con obbligo di connessione di terzi.

Sulla base di quanto indicato dal CEI, è possibile individuare le seguenti modalità e configurazioni:

- a. in relazione all'alimentazione dei sistemi di accumulo:
	- i. sistemi di accumulo installati in modo tale da essere alimentati esclusivamente dall'impianto presso cui sono installati;
	- ii. sistemi di accumulo installati in modo tale da poter essere alimentati sia dall'impianto sia dall'energia elettrica prelevata dalla rete pubblica;
- b. in relazione alla posizione in cui sono installati:

**Z Terna** 

- i. sistemi di accumulo posizionati tra l'impianto di produzione e il misuratore dell'energia elettrica prodotta (di seguito: sistemi di accumulo lato produzione);
- ii. sistemi di accumulo posizionati tra il misuratore dell'energia elettrica prodotta e il misuratore dell'energia elettrica scambiata con la rete pubblica (di seguito: sistemi di accumulo post produzione);

Relativamente alla registrazione in GAUDì di un sistema di accumulo ai fini del suo accesso al mercato, si possono individuare due casistiche:

- a. **sistema di accumulo appartenente ad un impianto**: in questo caso l'accumulo è parte integrante dell'impianto di produzione e, analogamente alle sezioni, verrà registrato in Gaudì come elemento costitutivo dell'impianto. L'accumulo parteciperà al mercato direttamente tramite le UP dell'impianto di produzione stesso e SENZA la necessità di creare una UP "Accumulo" ad hoc;
- b. **sistema di accumulo "stand alone"**, alimentato da un impianto o anche da rete. Questa configurazione viene scelta dal Produttore qualora intenda costituire una Unità di Produzione per l'accumulo (dotata di proprio misuratore di energia prodotta e immessa in rete), indipendente dall'Unità di Produzione associata all'impianto tradizionale. In questo caso in GAUDì dovrà essere registrato un impianto "Accumulo" che parteciperà al mercato con la propria UP "Accumulo".

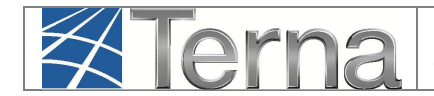

# **3.1 Sistema di accumulo appartenente ad un impianto**

La registrazione di un sistema di accumulo appartenente ad un impianto (di qualunque tipologia) può essere effettuata sia in fase di pre-esercizio che in fase di post-esercizio dell'impianto stesso.

#### **3.1.1 Impianto in pre-esercizio**

#### **3.1.1.1 Registrazione dati di un nuovo impianto dotato di accumulo**

**A titolo di esempio** di seguito verrà descritta la registrazione di un impianto solare fotovoltaico cui è associato un accumulo. La medesima procedura potrà essere eseguita anche per le altre tipologie di impianto dotate di accumulo (es. Idroelettrico, Termoelettrico, Eolico, ecc.).

Nella maschera di Benvenuto, nella sezione "Anagrafica Unica degli Impianti", selezionare dal menù a tendina "Gestione Impianto" la voce "Nuovo Impianto".

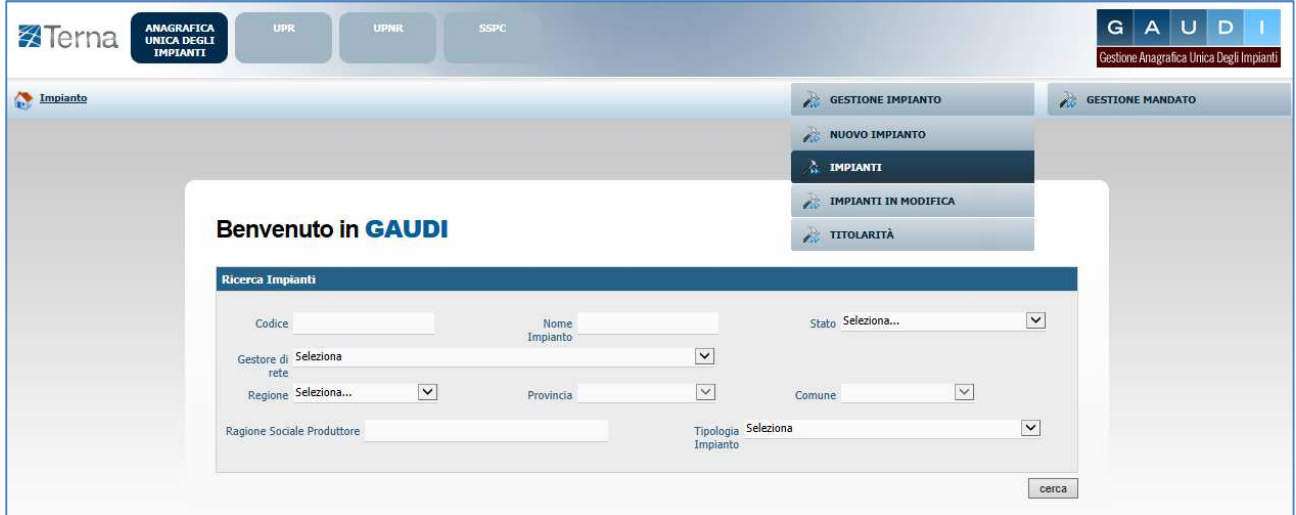

**Figura 2 – Maschera di Benvenuto** 

Inizialmente si devono imputare tutte le informazioni anagrafiche, strutturali e tecniche delle entità che costituiscono un impianto di produzione quali:

- a) Anagrafica dell'Impianto;
- b) Anagrafica degli Operatori.

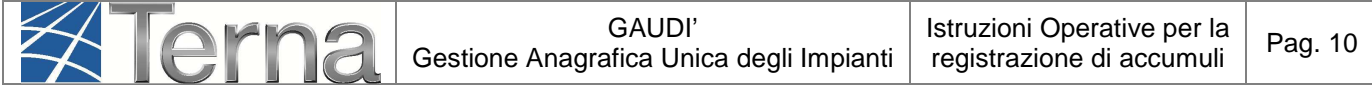

| 图Terna                    | <b>UPR</b><br><b>ANAGRAFICA</b><br>UNICA DEGLI<br><b>IMPIANTI</b>                         | <b>LIPNR</b>                  | <b>SSPC</b>                |        |                                                  | AUD<br>G<br>Gestione Anagrafica Unica Degli Impianti |
|---------------------------|-------------------------------------------------------------------------------------------|-------------------------------|----------------------------|--------|--------------------------------------------------|------------------------------------------------------|
| Impianto - Nuovo Impianto |                                                                                           |                               | <b>GESTIONE IMPIANTO</b>   |        | <b>GESTIONE MANDATO</b>                          | DATI GEDI                                            |
| <b>T ANAGRAFICA</b>       | <b>PRODUTTORE</b>                                                                         | <b>PROPRIETARIO</b>           | <b>COMPILATORE</b>         |        |                                                  |                                                      |
|                           | $\bullet$<br><b>ESPANDI TUTTO</b>                                                         |                               | $\circ$<br><b>INDIETRO</b> | AVANTI | $\bullet$                                        | 山<br>SALVA                                           |
|                           | <b>E DATI PRELIMINARI PER INSERIMENTO</b>                                                 |                               |                            |        |                                                  |                                                      |
|                           | Codice di Hptestcr2<br>Rintracciabilità                                                   | Tipo Tecnologia SOLARE<br>$*$ |                            | ۰      | Sottotipo Impianto FOTOVOLTAICO<br>$\mathcal{R}$ |                                                      |
|                           | Elenco gestori della rete elettrica a ACEA DISTRIBUZIONE SPA<br>cui l'impianto è connesso |                               |                            |        | Vuoi inviare i dati dell'impianto al GSE?        |                                                      |

**Figura 3 - Inserimento dati preliminari di impianto**

Nella maschera di Inserimento dati anagrafici Impianto ("Dati preliminari per inserimento") [**Figura 3**], imputare i campi in base alle seguenti indicazioni:

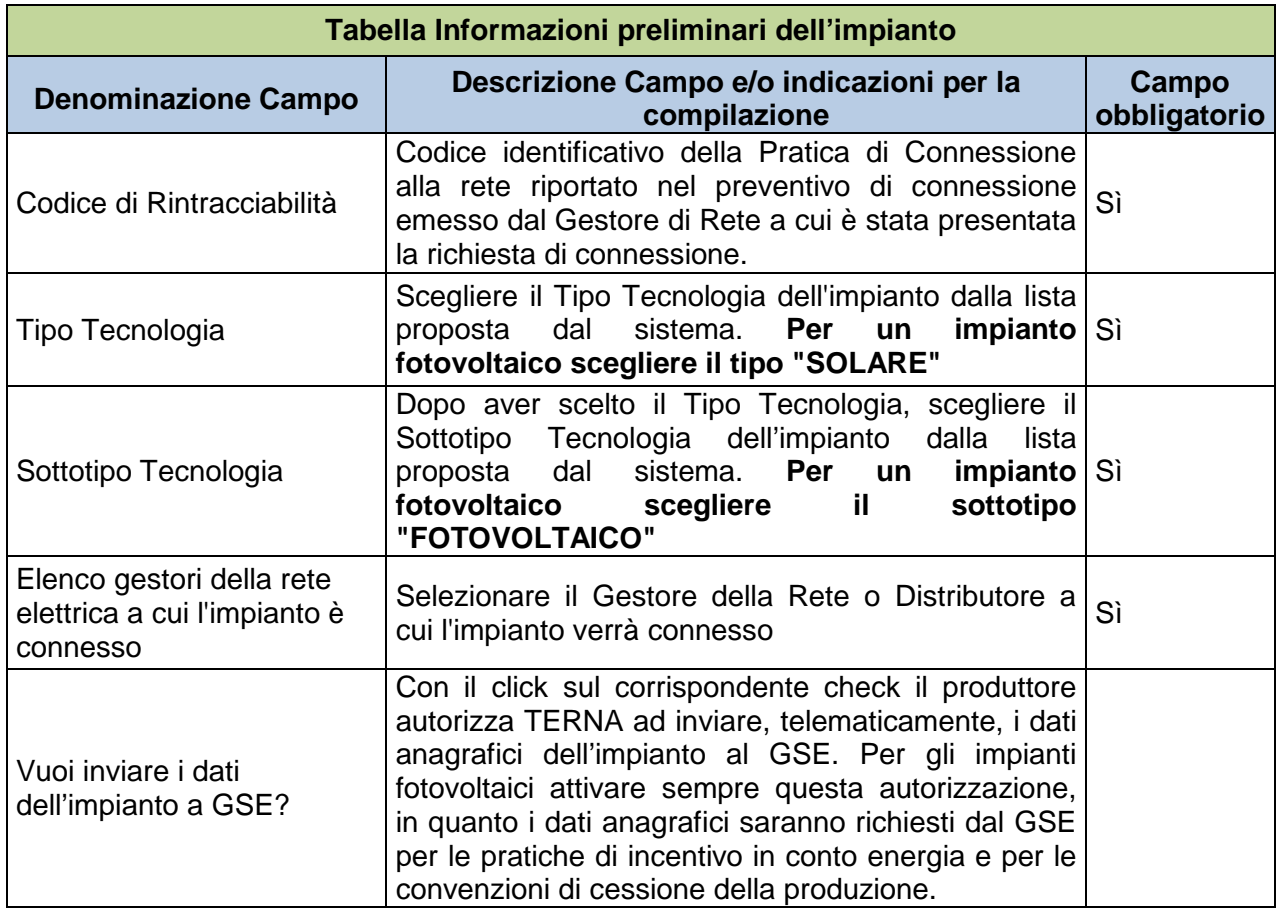

**Tabella 1 – Informazioni preliminari dell'impianto** 

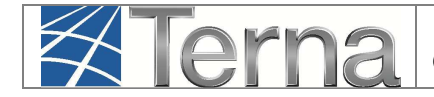

Selezionando il tasto avanti, dopo aver effettuato i controlli di esistenza del codice di rintracciabilità<sup>2</sup>, il sistema consente di proseguire nella registrazione dell'impianto [**Figura 4**]:

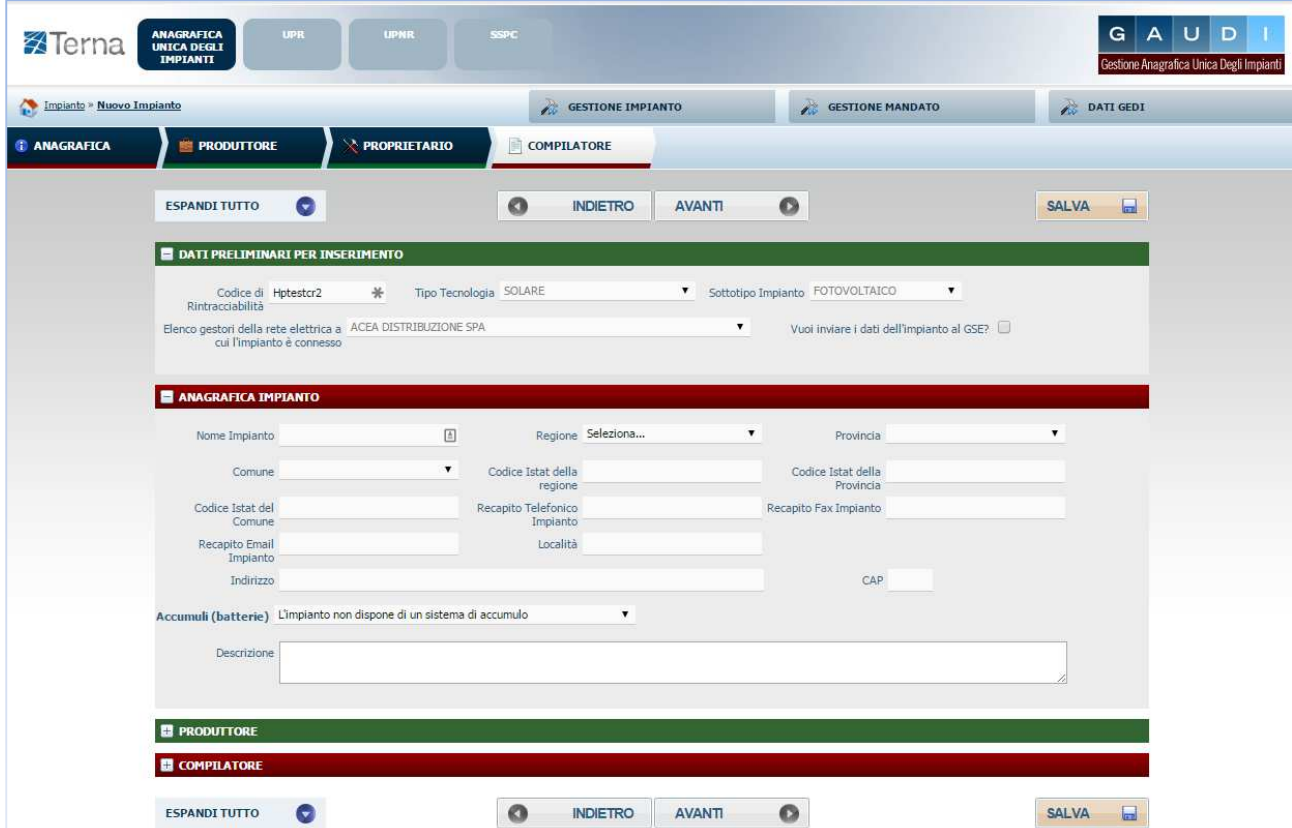

**Figura 4 – Step successivi della registrazione impianto** 

Compilare i dati richiesti nella maschera "Anagrafica Impianto":

 $\overline{a}$ <sup>2</sup> Per ulteriori approfondimenti si rimanda alle "Istruzioni per il Produttore / Censimento e gestione di impianti FOTOVOLTAICI" disponibile al sito internet http://www.terna.it/default/Home/SISTEMA\_ELETTRICO/gaudi.aspx.

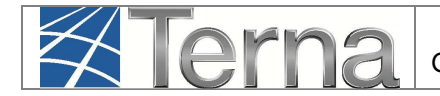

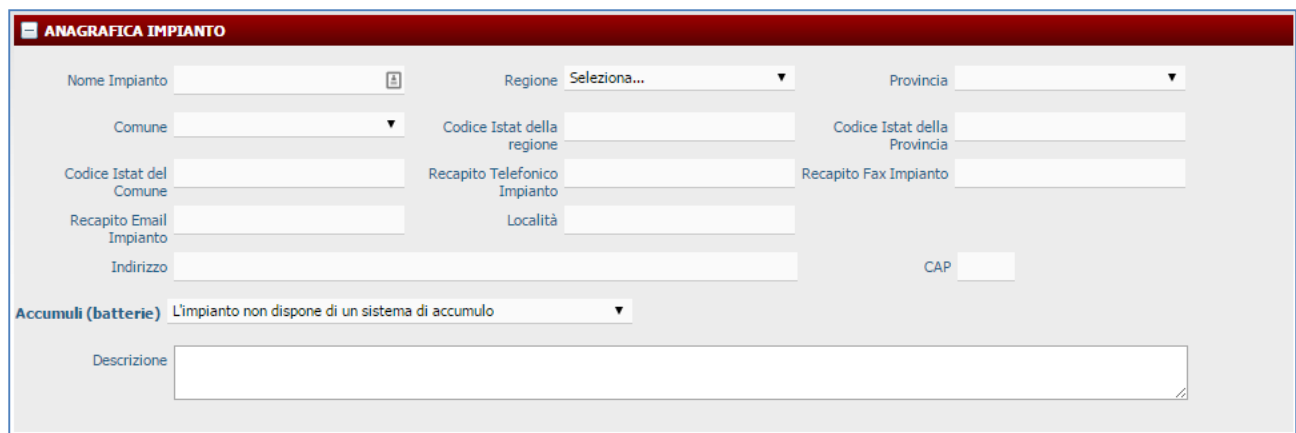

**Figura 5 – Maschera inserimento dati anagrafici di impianto** 

I dati devono essere imputati in base alle regole indicate nelle istruzioni per il censimento degli impianti in Gaudì, a disposizione dei produttori nella pagina del portale internet di Terna dedicata a Gaudì (http://www.terna.it/default/Home/SISTEMA\_ELETTRICO/gaudi.aspx).

Con riferimento agli accumuli, nella maschera di inserimento dei dati anagrafici di dettaglio dell'impianto [**Figura 5**] è presente un ulteriore Campo denominato Accumuli (batterie).

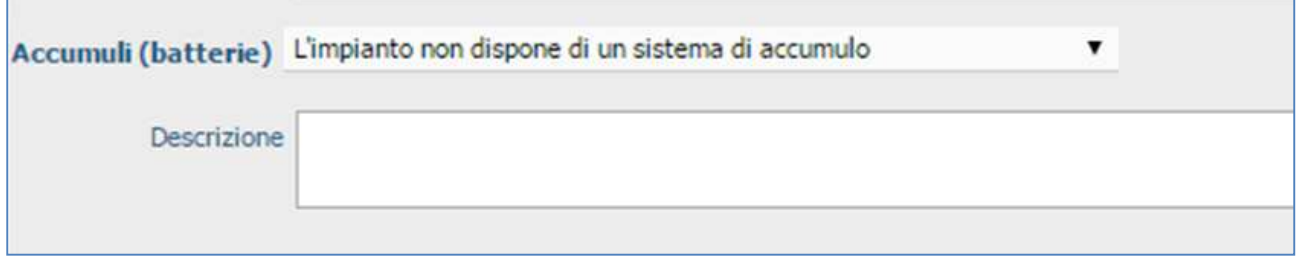

**Figura 6 – Campo "Accumuli (batterie)"** 

Nel campo è automaticamente impostata la dicitura "**L'impianto non dispone di un sistema di accumulo**".

Per specificare che l'impianto dispone di un sistema di accumulo, selezionare la voce **"L'impianto dispone di un sistema di accumulo".** 

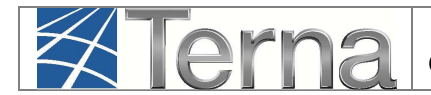

La registrazione dell'impianto può proseguire in base alle modalità di compilazione riportate nelle "Istruzioni per il Produttore – Censimento e gestione di impianti…".

## **3.1.1.2 Registrazione dati di accumulo**

Dopo aver ultimato la registrazione di tutti i dati di sezione e gruppi, ritornare alla maschera di Benvenuto in Gaudì [Figura 2] e ricercare l'impianto appena inserito (in stato Bozza).

|          |                            |                           |                    |                  |                                                                                                    |                      |                         |                     | Gestione Anagrafica Unica Degli Impianti |
|----------|----------------------------|---------------------------|--------------------|------------------|----------------------------------------------------------------------------------------------------|----------------------|-------------------------|---------------------|------------------------------------------|
| Impianto |                            |                           |                    |                  | <b>GESTIONE IMPIANTO</b>                                                                                |                      | <b>GESTIONE MANDATO</b> |                     | DATI GEDI                                |
|          |                            |                           |                    |                  |                                                                                                    |                      |                         |                     |                                          |
|          |                            |                           |                    |                  |                                                                                                    |                      |                         |                     |                                          |
|          |                            |                           |                    |                  |                                                                                                    |                      |                         |                     |                                          |
|          |                            | <b>Benvenuto in GAUDI</b> |                    |                  |                                                                                                    |                      |                         |                     |                                          |
|          | Ricerca Impianti           |                           |                    |                  |                                                                                                    |                      |                         |                     |                                          |
|          |                            |                           |                    |                  |                                                                                                    |                      |                         |                     |                                          |
|          | Codice                     |                           | $\#$               | Nome<br>Impianto | 固                                                                                                    |                      | Stato Seleziona         |                     |                                          |
|          | Gestore di Seleziona       |                           |                    |                  | ۷.                                                                                                    |                      |                         |                     |                                          |
|          | rete<br>Regione Seleziona  |                           | $\pmb{\mathrm{v}}$ | Provincia        | $\pmb{\mathrm{v}}$                                                                                      | Comune               |                         | $\pmb{\mathrm{v}}$  |                                          |
|          |                            |                           |                    |                  |                                                                                                    | Tipologia Seleziona  |                         |                     | 7                                        |
|          | Ragione Sociale Produttore |                           |                    |                  | Impianto                                                                                                |                      |                         |                     |                                          |
|          |                            |                           |                    |                  |                                                                                                    |                      |                         |                     | cerca                                    |
|          |                            |                           |                    |                  |                                                                                                    |                      |                         |                     |                                          |
|          |                            |                           |                    |                  | I tuoi impianti (per visualizzare, modificare o cancellare l'impianto clicca sulla voce corrispondente) |                      |                         |                     |                                          |
|          |                            |                           |                    | Tipologia        | Sotto Tipologia                                                                                         | Rag. Soc. Produttore | Stato                   | <b>Funzionalità</b> |                                          |
|          | Codice                     | Nome impianto             | Distributore       |                  |                                                                                                    |                      |                         |                     |                                          |
|          |                            |                           |                    |                  |                                                                                                    |                      |                         |                     |                                          |
|          |                            | <b>MANUALE ACCUM 1</b>    | ACEA               | SOLARE           |                                                                                                    | ACEA ROMA            | <b>IMPIANTO IN</b>      | $A \times B$        |                                          |

**Figura 7 – Impianto in stato "BOZZA"** 

**ATTENZIONE:** I dati del sistema di accumulo possono essere inseriti solo in i**mpianti in stato "In BOZZA"**, ed in particolare solo DOPO aver completato l'inserimento di tutti i dati di impianto e PRIMA della convalida della registrazione stessa (NB: la convalida della registrazione sarà impedita dal sistema, se è stata precedentemente selezionata la dicitura "L'impianto dispone di un sistema di accumulo" senza che siano stati inseriti i dati di accumulo [Figura 6])..

Selezionare il tasto di modifica 4 dalle funzionalità:

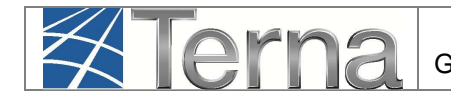

| Impianto > Modifica Impianto |                                         |                                                       |                    |                                                | <b>GESTIONE IMPIANTO</b>                                               |                    |                                       | <b>GESTIONE MANDATO</b> |                    | <b>DATI GEDI</b> |
|------------------------------|-----------------------------------------|-------------------------------------------------------|--------------------|------------------------------------------------|------------------------------------------------------------------------|--------------------|---------------------------------------|-------------------------|--------------------|------------------|
| <b>C</b> ANAGRAFICA          | <b>ANAGRAFICA IMPIANTO</b>              |                                                       |                    |                                                |                                                                        |                    |                                       |                         |                    |                  |
| <b>PRODUTTORE</b>            |                                         | Vuoi inviare i dati dell'impianto al GSE?             |                    |                                                |                                                                        |                    |                                       |                         |                    |                  |
|                              | Nome Impianto Manuale ACCUM 1           |                                                       |                    | Codice CENSIMP                                 |                                                                        |                    | <b>Codice SAPR</b>                    |                         |                    |                  |
| PROPRIETARIO                 | Codice di Hptestcr2<br>Rintracciabilità |                                                       |                    | Data entrata in 30/06/2015<br>esercizio Gruppi |                                                                        |                    | Data Primo<br><b>Parallelo Gruppi</b> |                         |                    |                  |
| COMPILATORE                  | Regione LAZIO                           |                                                       | $\pmb{\mathrm{v}}$ | Provincia ROMA                                 |                                                                        | $\boldsymbol{\pi}$ | Comune ROMA                           |                         | $\pmb{\mathrm{v}}$ |                  |
| DATI TECNICI                 | Codice Istat della 12<br>regione        |                                                       |                    | Codice Istat della 058<br>Provincia            |                                                                        |                    | Codice Istat del 012058091<br>Comune  |                         |                    |                  |
| SEZIONI                      | Recapito<br><b>Telefonico</b>           |                                                       |                    | <b>Recapito Fax</b>                            |                                                                        |                    | <b>Recapito Email</b>                 |                         |                    |                  |
|                              | Indirizzo Via X                         |                                                       |                    | Località                                       |                                                                        |                    |                                       | CAP 00100               |                    |                  |
| <b>ACCUMULI</b>              | Stato Impianto Impianto in Bozza        |                                                       |                    |                                                | Gestore della rete elettrica a cui l'impianto è ACEA DISTRIBUZIONE SPA | connesso           |                                       |                         |                    | $\mathbf{v}$     |
|                              | (batterie)                              | Accumuli L'impianto dispone di un sistema di accumulo |                    | $\mathbf{v}$                                   |                                                                        |                    |                                       |                         |                    |                  |
|                              | <b>Descrizione</b>                      |                                                       |                    |                                                |                                                                        |                    |                                       |                         |                    |                  |
|                              |                                         |                                                       |                    |                                                |                                                                        |                    |                                       |                         |                    |                  |

**Figura 8 – Modifica di impianto in BOZZA** 

**ACCUMULI** 

Nel menù a sinistra comparirà la voce

sistema proporrà la seguente maschera:

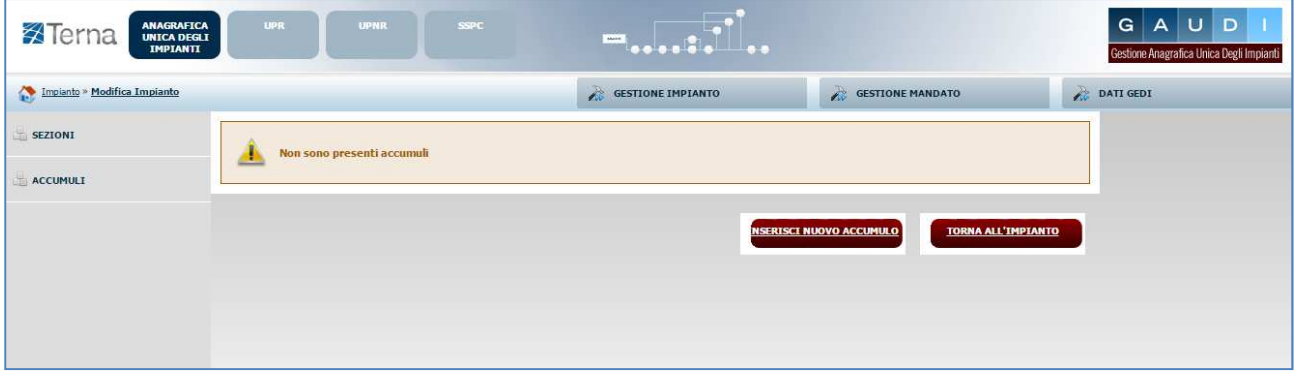

**Figura 9 – Inserisci nuovo accumulo** 

Selezionando il pulsante "Inserisci nuovo accumulo", il sistema proporrà la seguente maschera di inserimento dati:

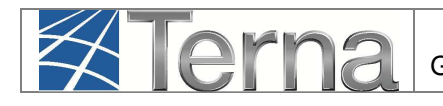

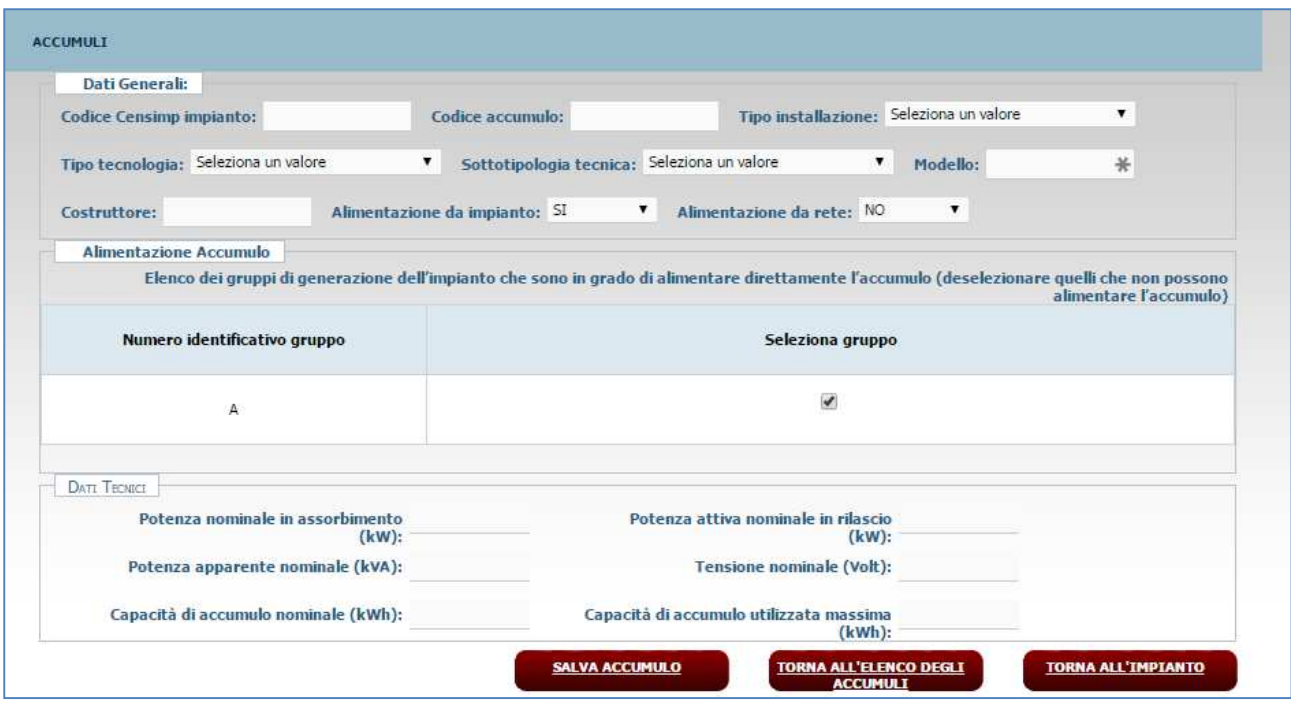

**Figura 10 – Dati di dettaglio accumulo** 

I dati devono essere imputati in base alle regole indicate nelle seguenti Tabelle:

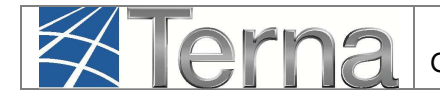

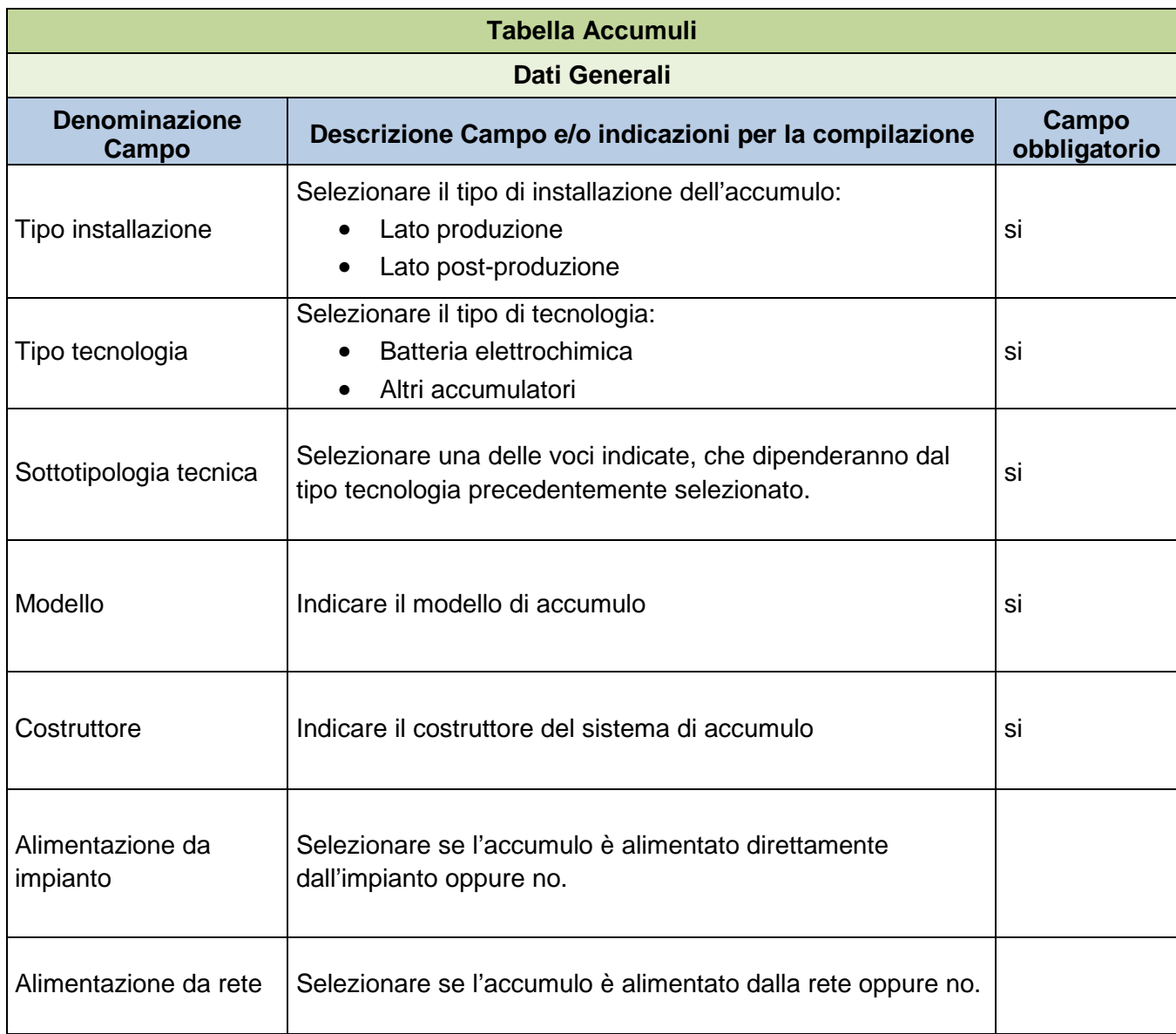

#### **Tabella 2 – Dati generali di accumulo**

Relativamente al **tipo installazione** si hanno le seguenti possibilità:

- **lato produzione:** installato, o nel circuito elettrico in corrente continua (eventualmente anche integrato nell'inverter) o nel circuito elettrico in corrente alternata, nella parte di impianto compresa tra l'impianto di produzione e il misuratore dell'energia elettrica prodotta;
- **post- produzione:** installato nella parte di impianto compresa tra il misuratore dell'energia elettrica prodotta e il misuratore dell'energia elettrica prelevata e immessa.

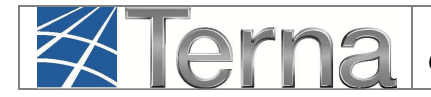

Nella sezione "Alimentazione Accumulo" selezionare SOLO i gruppi di generazione che sono in grado di alimentare direttamente l'accumulo.

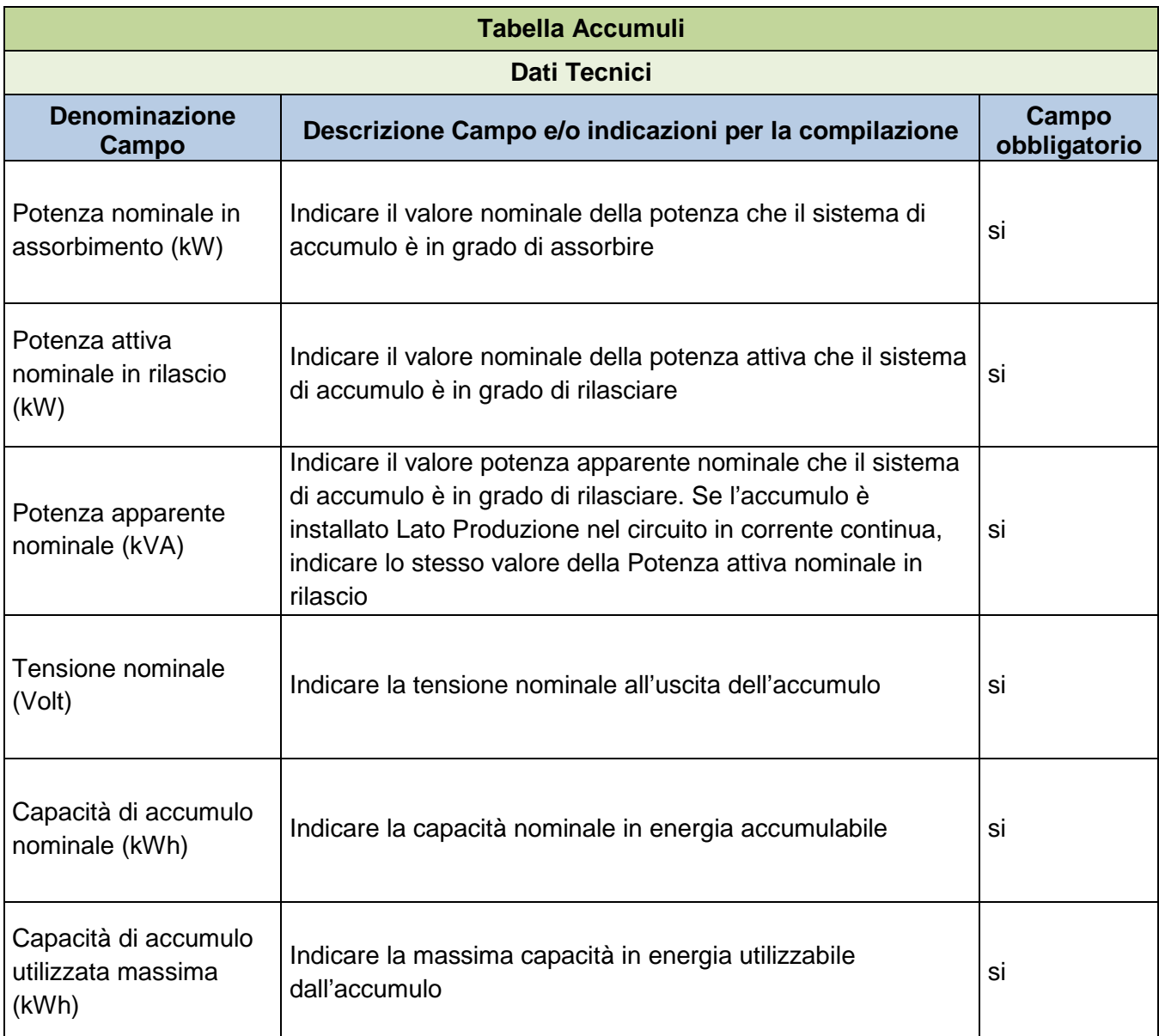

**Tabella 3 – Dati tecnici di accumulo** 

Dopo aver salvato tutti i dati di accumulo, ritornare alla pagina di Benvenuto in Gaudì e ricercare nuovamente l'impianto per "Nome Impianto" [Figura 2], selezionare quindi il tasto di registrazione

impianto **2**. L'impianto passa nello stato "Impianto Registrato".

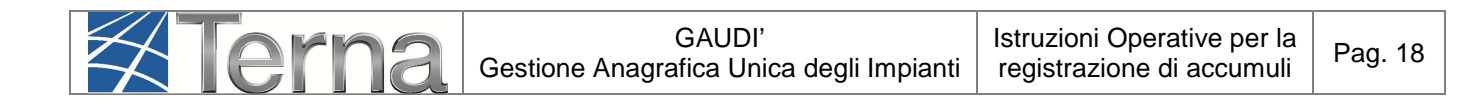

### **3.1.2 Impianto in esercizio**

Per procedere **all'inserimento o** alla **modifica di un sistema di accumulo** di un impianto in esercizio, attivare le modifiche di post-esercizio (per le modifiche di post-esercizio si rimanda all'apposito manuale disponibile al sito internet http://www.terna.it/default/Home/SISTEMA\_ELETTRICO/gaudi.aspx).

ATTENZIONE: Per inserire un nuovo sistema di accumulo in un impianto in esercizio è necessario richiedere una **modifica strutturale dell'impianto**. Selezionare quindi il flag "Aggiunta o Dismissione di sezioni":

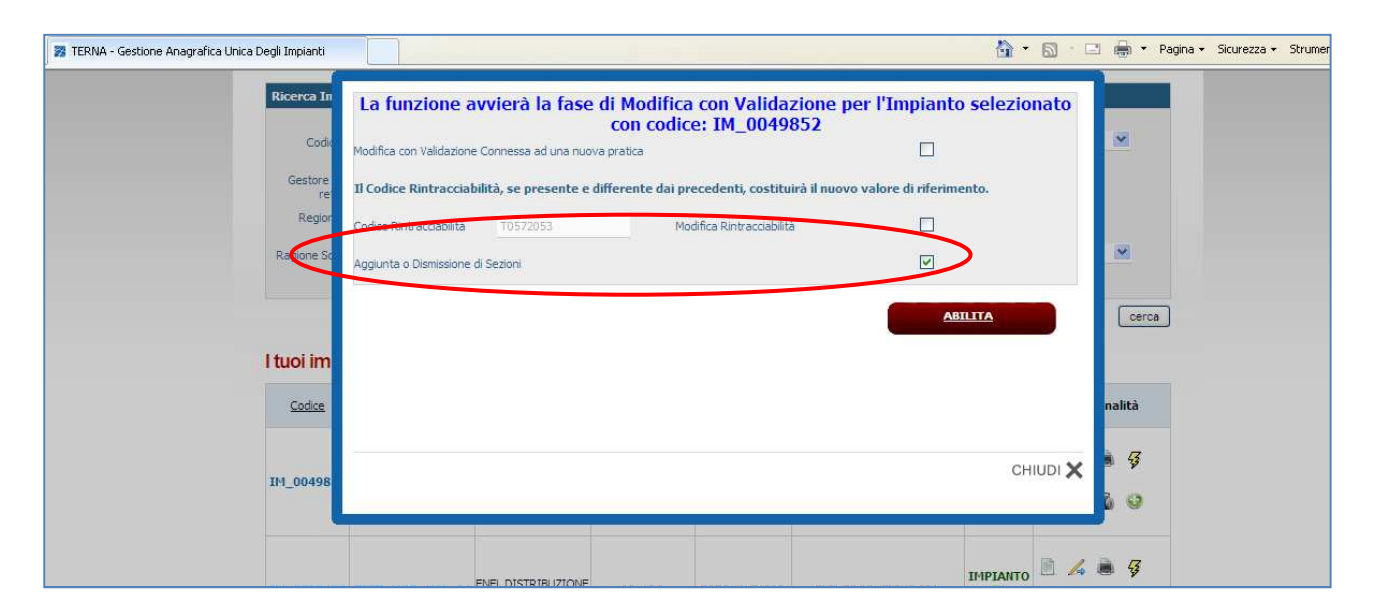

**Figura 11 – Modifica di post-esercizio** 

Nella maschera di modifica dati anagrafici di impianto è inoltre necessario selezionare la voce "L'impianto dispone di un sistema di accumulo" per il campo "**Accumuli (batterie)**":

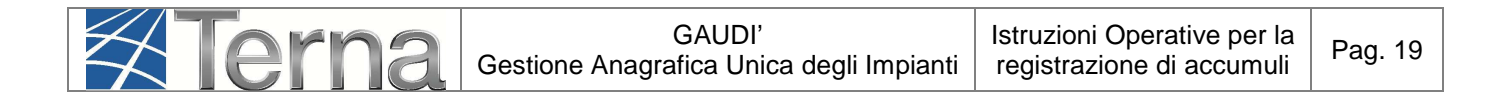

| <b>GESTIONE MANDATO</b>                                                            | DATI GEDI    |
|------------------------------------------------------------------------------------|--------------|
|                                                                                    |              |
|                                                                                    |              |
|                                                                                    |              |
| <b>Codice SAPR S18INTR</b>                                                         |              |
| Data Primo<br>Parallelo Gruppi                                                     |              |
| $\checkmark$<br>Comune COSENZA                                                     | $\checkmark$ |
| Codice Istat del 018078045<br>Comune                                               |              |
| <b>Recapito Email</b>                                                              |              |
| Località LOCALITA FITTIZIA (IMPIANTO DUMI<br>CAP 87100                             |              |
| Gestore della rete elettrica a cui l'impianto è ENEL DISTRIBUZIONE SPA<br>connesso |              |
|                                                                                    |              |
|                                                                                    |              |
|                                                                                    |              |
|                                                                                    |              |

**Figura 12 – Maschera "Anagrafica Impianto in modifica di post-esercizio** 

Seguire quindi le indicazioni contenute al paragrafo 3.1.1.2 del presente manuale, applicandole al "Mondo Impianti in Modifica".

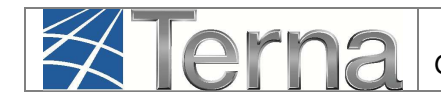

# **3.2 Sistema di accumulo stand-alone**

Un sistema di accumulo isolato, alimentato esclusivamente da un impianto o anche da rete, che parteciperà al mercato elettrico in maniera autonoma, deve seguire un percorso di registrazione in GAUDì simile a quello tipico di un impianto di Produzione: deve pertanto essere registrato un impianto di tipo "Accumulo" che parteciperà al mercato con la propria UP "Accumulo".

## **3.2.1.1 Registrazione dati anagrafici impianto "Accumulo"**

Nella maschera di Benvenuto, nella sezione "Anagrafica Unica degli Impianti", selezionare dal menù a tendina "Gestione Impianto" la voce "Nuovo Impianto".

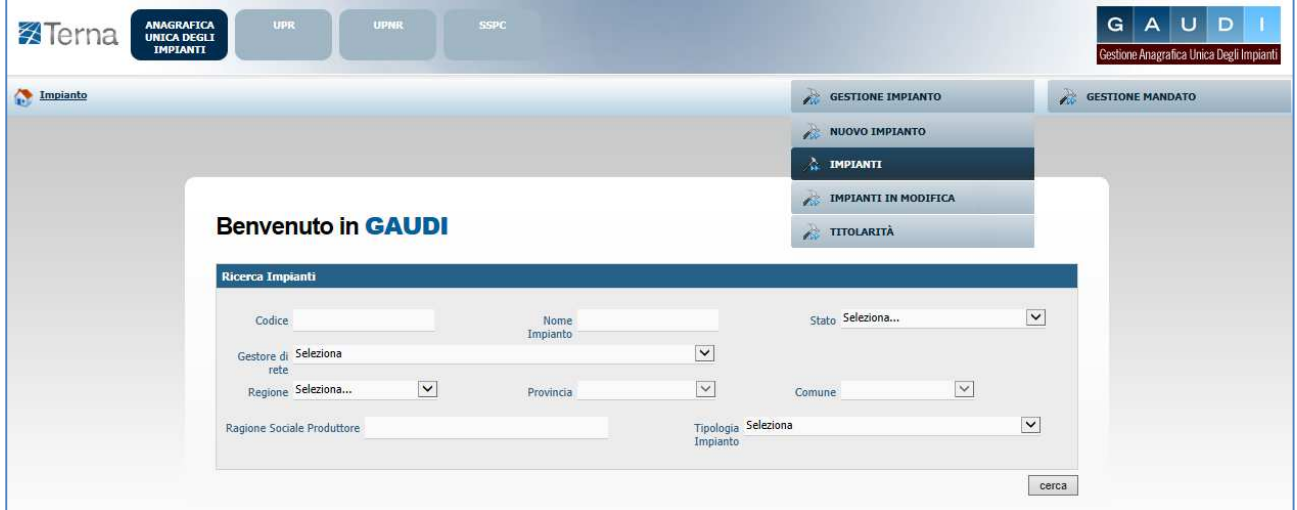

**Figura 13 – Maschera di Benvenuto** 

Inizialmente si devono imputare tutte le informazioni anagrafiche, strutturali e tecniche delle entità che costituiscono un impianto di produzione quali:

- a) Anagrafica dell'Impianto;
- b) Anagrafica degli Operatori.

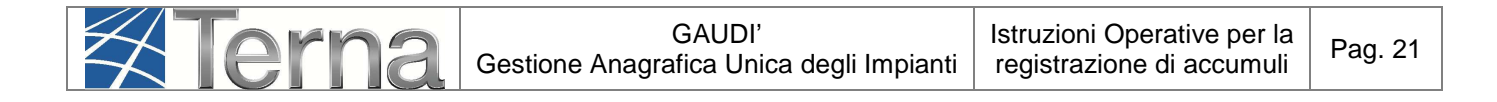

| <b>X</b> Terna            | <b>UPR</b><br><b>UPNR</b><br>ANAGRAFICA<br>UNICA DEGLI<br><b>IMPIANTI</b>    | <b>SSPC</b>                  |                            |                                           | AUD<br>G  <br>Gestione Anagrafica Unica Degli Impianti |
|---------------------------|------------------------------------------------------------------------------|------------------------------|----------------------------|-------------------------------------------|--------------------------------------------------------|
| Impianto » Nuovo Impianto |                                                                              |                              | <b>GESTIONE IMPIANTO</b>   | <b>GESTIONE MANDATO</b>                   | DATI GEDI                                              |
| <b>C</b> ANAGRAFICA       | <b>PRODUTTORE</b><br><b>PROPRIETARIO</b>                                     | COMPILATORE                  |                            |                                           |                                                        |
|                           | $\bullet$<br><b>ESPANDI TUTTO</b>                                            | $\bullet$<br><b>INDIETRO</b> | $\bullet$<br><b>AVANTI</b> |                                           | $\Box$<br><b>SALVA</b>                                 |
|                           | <b>DATI PRELIMINARI PER INSERIMENTO</b>                                      |                              |                            |                                           |                                                        |
|                           | Codice di<br>Rintracciabilità                                                | Tipo Tecnologia Seleziona    | Sottotipo Impianto V       |                                           |                                                        |
|                           | Elenco gestori della rete elettrica a Seleziona<br>cui l'impianto è connesso |                              | $\mathbf{v}$               | Vuoi inviare i dati dell'impianto al GSE? |                                                        |
|                           |                                                                              |                              |                            |                                           |                                                        |

**Figura 14 - Inserimento dati preliminari di impianto**

Nella maschera di Inserimento dati anagrafici Impianto ("Dati preliminari per inserimento") [Figura 14], imputare i campi in base alle seguenti indicazioni:

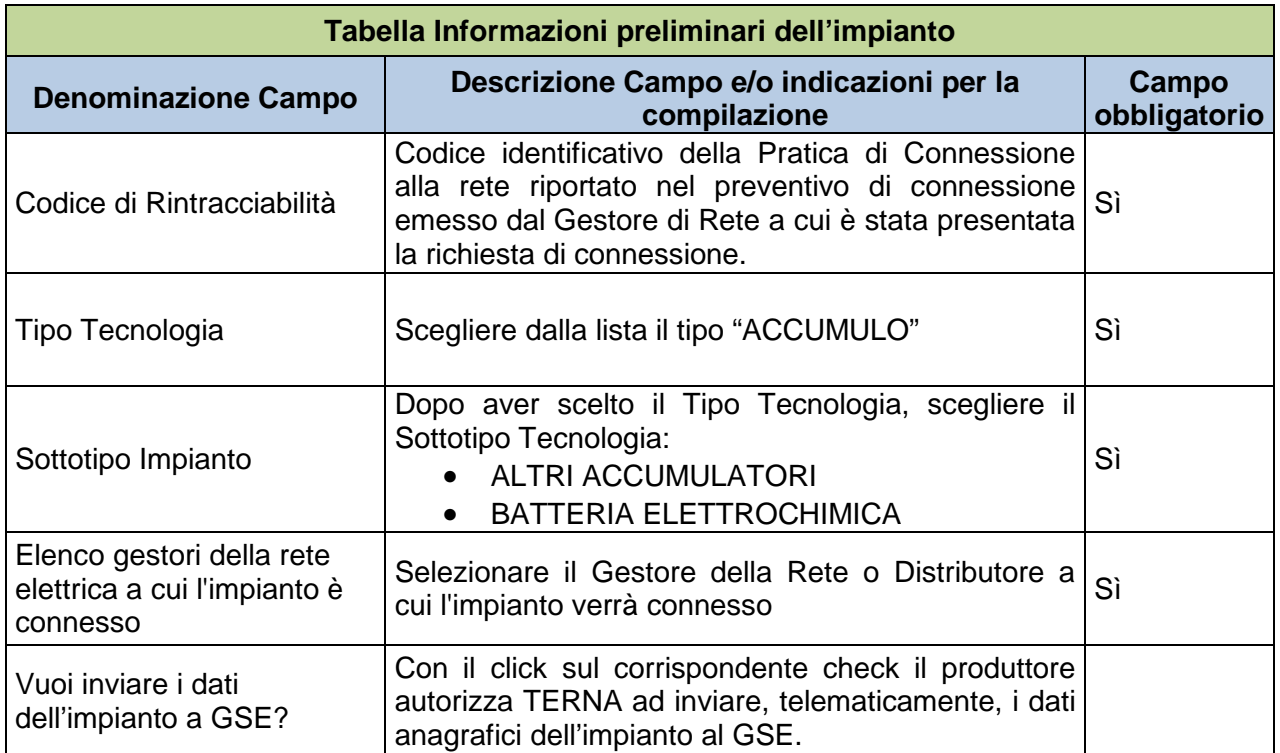

#### **Tabella 4 – Informazioni preliminari dell'impianto**

Selezionando il tasto avanti, il sistema effettuerà i controlli di esistenza del codice di rintracciabilità nel sistema.

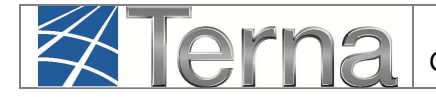

• Qualora il codice di rintracciabilità inserito dal Produttore **non risulti** tra quelli emessi e comunicati a Gaudì dal Gestore di rete, il sistema impedisce la continuazione della registrazione dell'impianto in Gaudì con il medesimo codice. Appare quindi la maschera di warning di **Figura 15**, nella quale viene richiesto se si vuole continuare la registrazione inserendo un nuovo codice di rintracciabilità.

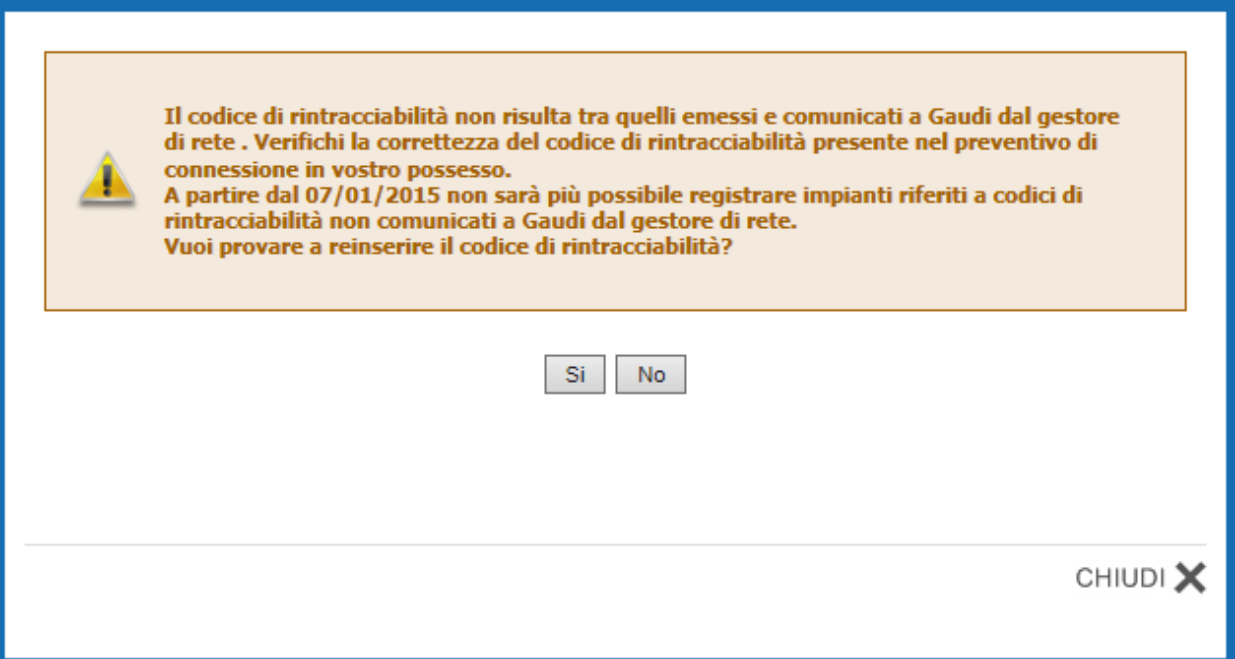

**Figura 15 – Maschera di warning** 

Qualora non si voglia continuare la registrazione, selezionando il pulsante "NO", il sistema ritorna automaticamente alla schermata iniziale [Figura 16 e Figura 13].

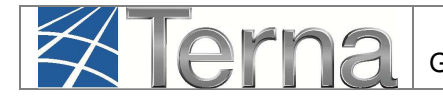

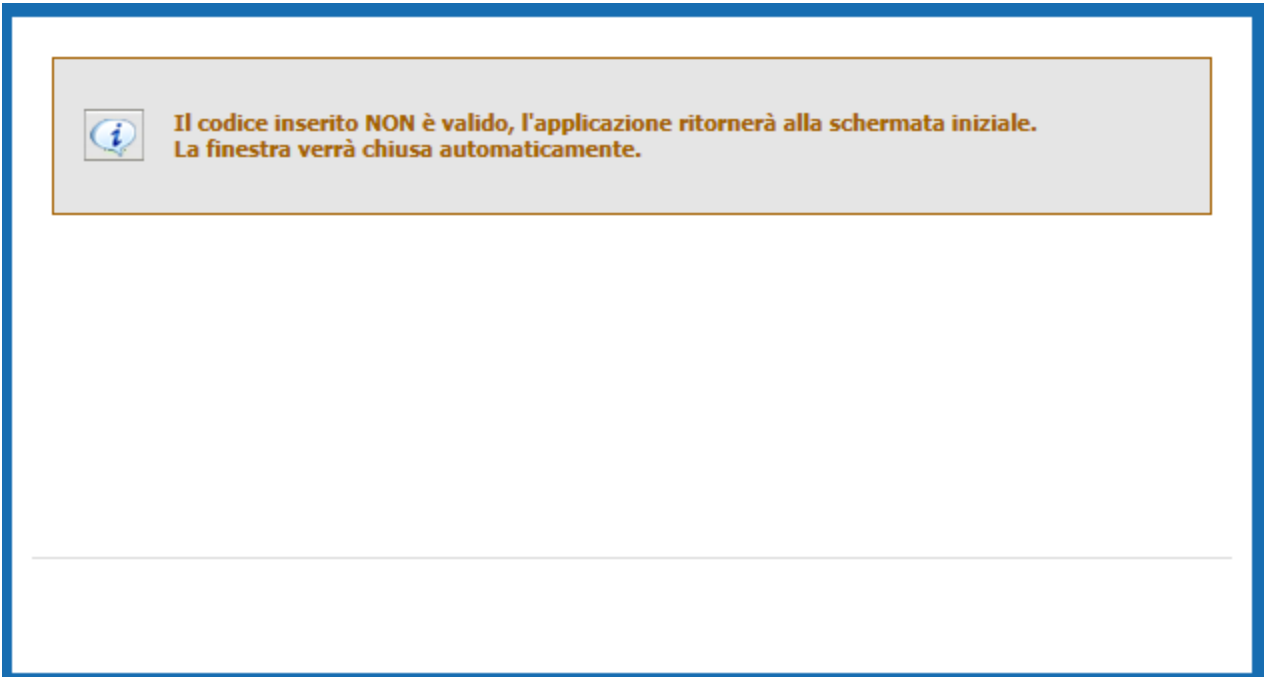

#### **Figura 16**

• Qualora invece il codice di rintracciabilità inserito dal Produttore **risulti** tra quelli emessi e comunicati a Gaudì dal Gestore di rete, il sistema consente di proseguire nella registrazione dell'impianto [Figura 18]:

| <b>ANAGRAFICA</b><br><b>UPR</b><br><b>X</b> Terna<br><b>UNICA DEGLI</b><br>IMPLANTI | <b>SSPC</b><br>UPNR                                                                       |                          |                               |                                                           |                         | G<br>AUDI<br><b>Jestione Anagrafica Unica Degli Impiant</b> |
|-------------------------------------------------------------------------------------|-------------------------------------------------------------------------------------------|--------------------------|-------------------------------|-----------------------------------------------------------|-------------------------|-------------------------------------------------------------|
| Impianto - Nuovo Impianto                                                           |                                                                                           |                          |                               | <b>CESTIONE IMPIANTO</b>                                  | <b>CESTIONE MANDATO</b> | <b>DATI GEDI</b>                                            |
| <b>T ANAGRAFICA</b><br><b>ET PRODUTTORE</b>                                         | <b>PROPRIETARIO</b><br>COMPILATORE                                                        |                          |                               |                                                           |                         |                                                             |
|                                                                                     | $\bullet$<br><b>ESPANDI TUTTO</b>                                                         | $\circ$                  | <b>INDIETRO</b>               | $\circ$<br>AVANTI                                         | SALVA -                 |                                                             |
|                                                                                     | <b>D</b> DATI PRELIMINARI PER INSERIMENTO                                                 |                          |                               |                                                           |                         |                                                             |
|                                                                                     | Codice di X0123456<br>*<br>Rintracciabilità                                               | Tipo Tecnologia ACCUMULO |                               | Sottotipo Impianto ALTRI ACCUMULATORI                     |                         |                                                             |
|                                                                                     | Elenco gestori della rete elettrica a ACEA DISTRIBUZIONE SPA<br>cui l'impianto è connesso |                          |                               | Vuoi inviare i dati dell'impianto al GSE?<br>$\mathbf{v}$ |                         |                                                             |
|                                                                                     |                                                                                           |                          |                               |                                                           |                         |                                                             |
|                                                                                     | <b>E ANAGRAFICA IMPIANTO</b>                                                              |                          |                               |                                                           |                         |                                                             |
|                                                                                     | Nome Impianto:                                                                            | 回                        | Regione Seleziona             | $\pmb{\mathrm{v}}$<br>Provincia:                          | $\mathbf{v}$            |                                                             |
|                                                                                     | Comune                                                                                    | $\blacktriangledown$     | Codice Istat della<br>regione | Codice Istat della<br>Provincia                           |                         |                                                             |
|                                                                                     | Codice Istat del<br>Comune                                                                | Recapito Telefonico      | Implanto                      | Recapito Fax Impianto                                     |                         |                                                             |
|                                                                                     | Recapito Email<br>Impianto                                                                |                          | Località                      |                                                           |                         |                                                             |
|                                                                                     | Indirizzo                                                                                 |                          |                               | CAP.                                                      |                         |                                                             |
|                                                                                     | Descrizione                                                                               |                          |                               |                                                           |                         |                                                             |
|                                                                                     |                                                                                           |                          |                               |                                                           | ∕                       |                                                             |
|                                                                                     | L'impianto è alimentato da impianti di produzione.                                        |                          |                               |                                                           |                         |                                                             |
|                                                                                     | <b>E</b> PRODUTTORE                                                                       |                          |                               |                                                           |                         |                                                             |
|                                                                                     | <b>EL PROPRIETÀ</b>                                                                       |                          |                               |                                                           |                         |                                                             |
|                                                                                     | <b>EI</b> COMPILATORE                                                                     |                          |                               |                                                           |                         |                                                             |
|                                                                                     |                                                                                           |                          |                               |                                                           |                         |                                                             |
|                                                                                     | $\bullet$<br><b>ESPANDI TUTTO</b>                                                         | $\circ$                  | <b>INDIETRO</b>               | $\circ$<br><b>AVANTI</b>                                  | SALVA                   |                                                             |

**Figura 17 – Step successivi della registrazione impianto** 

Compilare i dati richiesti nella maschera "Anagrafica Impianto":

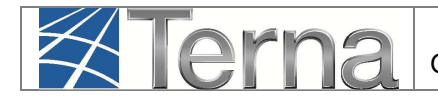

| Nome Impianto              | 回 |                                 | Regione Seleziona<br>▼ | Provincia                       | ▼ |
|----------------------------|---|---------------------------------|------------------------|---------------------------------|---|
| Comune                     | ▼ | Codice Istat della<br>regione   |                        | Codice Istat della<br>Provincia |   |
| Codice Istat del<br>Comune |   | Recapito Telefonico<br>Impianto |                        | Recapito Fax Impianto           |   |
| Recapito Email Impianto    |   | Località                        |                        |                                 |   |
| Indirizzo                  |   |                                 |                        | CAP                             |   |
| Descrizione                |   |                                 |                        |                                 |   |

**Figura 18 – Maschera di inserimento Dati Anagrafici di dettaglio dell'impianto** 

I dati devono essere imputati in base alle regole indicate nella seguente Tabella:

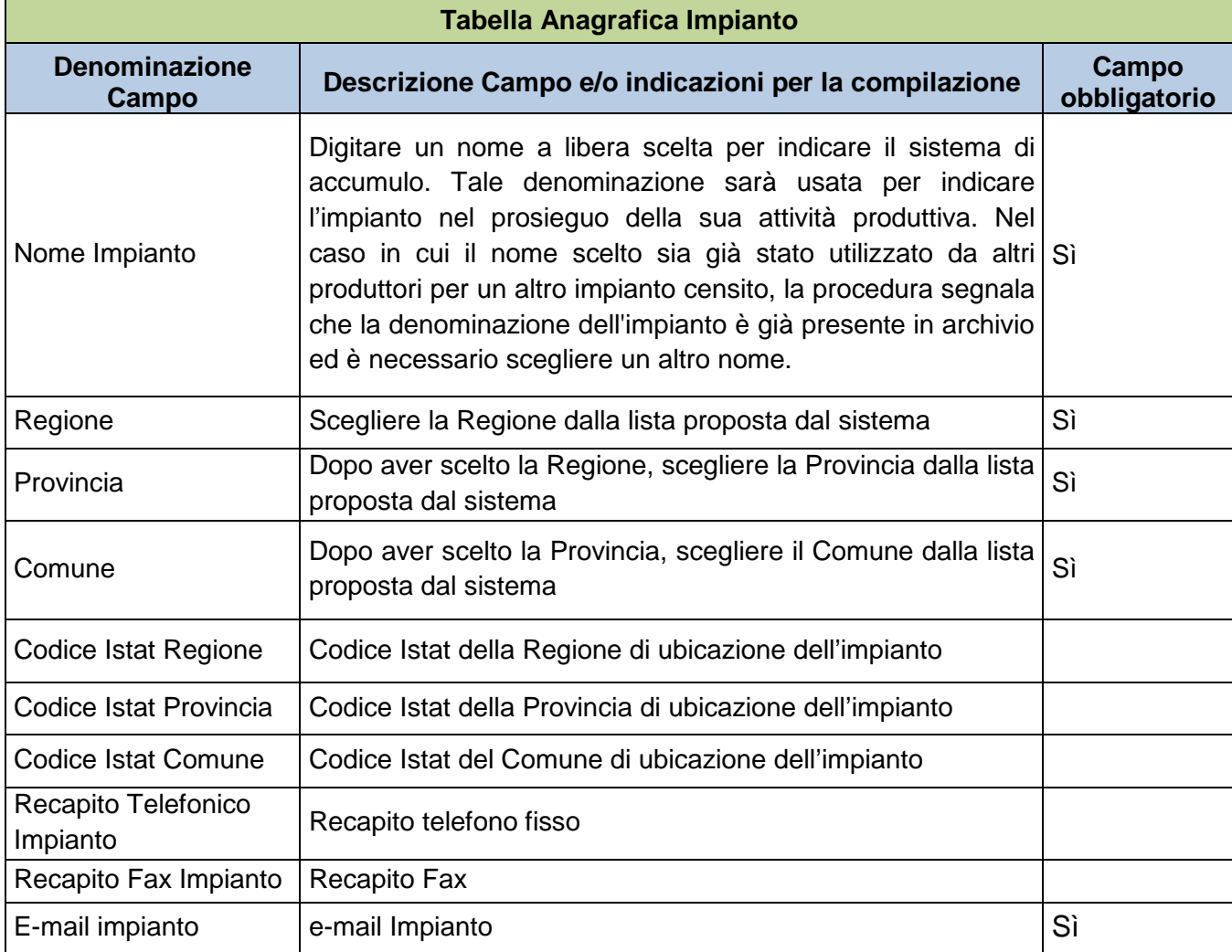

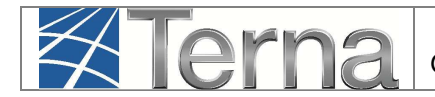

| Località                                                | Inserire la località di ubicazione dell'impianto, se previsto<br>dall'indirizzo                        |    |
|---------------------------------------------------------|----------------------------------------------------------------------------------------------------|----|
| Indirizzo                                               | Inserire l'indirizzo, via e numero civico                                                              | Sì |
| <b>CAP</b>                                              | Inserire il Codice di Avviamento Postale                                                               | Sì |
| <b>Descrizione</b>                                      | Inserire eventuali ulteriori informazioni utili a descrivere<br>l'impianto                             |    |
| L'impianto è alimentato<br>da impianti di<br>produzione | Selezionare il FLAG qualora l'impianto di tipo ACCUMULO<br>sia alimentato da un impianto di produzione |    |

**Tabella 5 – Dati Anagrafici Impianto** 

Qualora venga selezionato il FLAG "L'impianto è alimentato da impianti di produzione", il sistema propone una maschera con cui è possibile indicare o rimuovere gli impianti che alimentano l'accumulo:

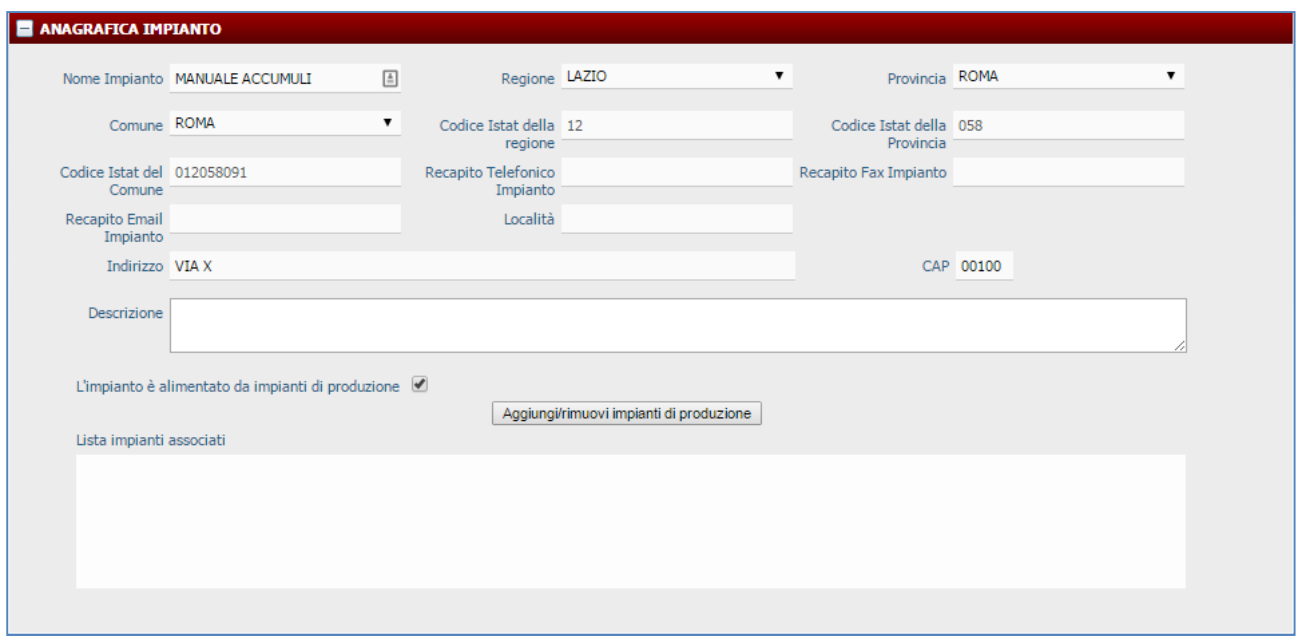

**Figura 19 – Aggiunta/rimozione impianti di produzione** 

Selezionando il tasto "Aggiungi/rimuovi impianti di produzione", apparirà la seguente maschera associativa:

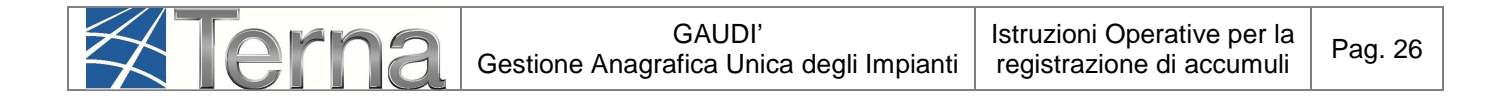

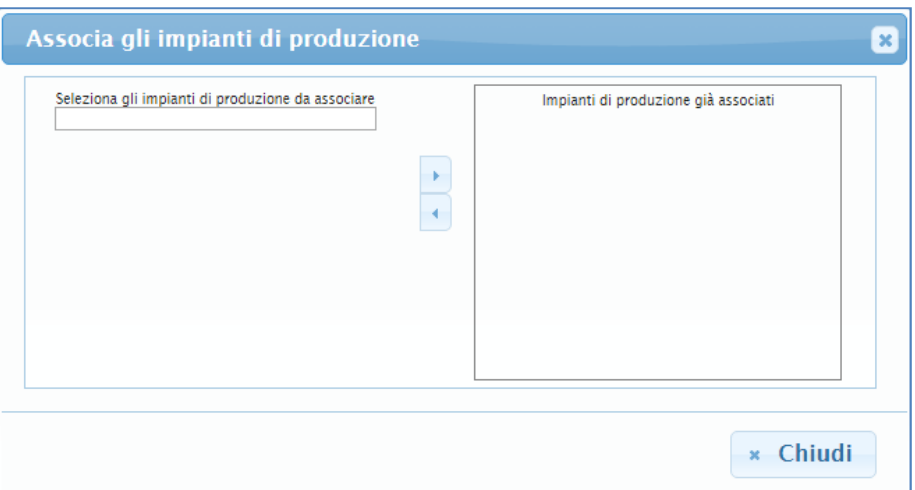

**Figura 20 – Maschera di associazione impianti di produzione** 

Indicare il codice Censimp dell'impianto che si vuole associare, quindi selezionare la freccia per aggiungere l'impianto o per rimuoverlo. Terminare selezionando il pulsante "Chiudi".

Gli impianti associati compariranno nella "Lista impianti associati" di Figura 20:

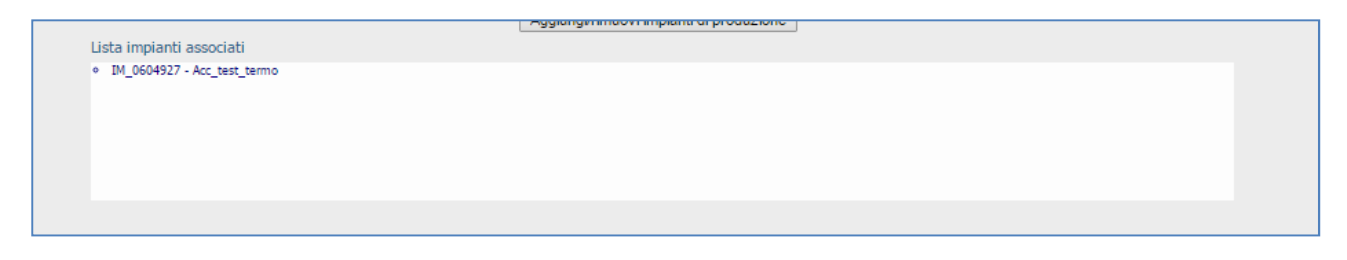

**Figura 21 – Esempio di impianto associato** 

Per le modalità di compilazione dell'anagrafica degli **Operatori (**Produttore, Proprietà e Compilatore) si rimanda alle "Istruzioni per il Produttore – Registrazione anagrafica controparti".

Dopo aver inserito tutte le informazioni richieste, selezionare il tasto "SALVA".

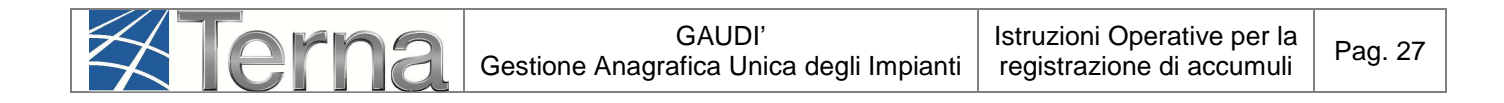

# **3.2.1.2 Registrazione Sezioni e Gruppi "Accumulo"**

L'impianto accumulo può essere suddiviso in una o più sezioni. In caso di tipologie di accumulatori differenti, ciascuna dotata di proprio misuratore, ad ogni sezione deve corrispondere una sola tipologia di accumulatori.

#### **3.2.1.2.1 Sezioni dell'accumulo**

Dopo il salvataggio dei dati generali dell'impianto il sistema propone la form seguente:

| <b>ANAGRAFICA</b><br>UNICA DEGLI<br>IMPIANTI<br><b>UPR</b><br><b>SSPC</b><br><b>UPRR</b><br><b>X</b> Terna |                          |                  | GAUD<br>Gestione Anagrafica Unica Degli Impianti |
|----------------------------------------------------------------------------------------------------|--------------------------|------------------|--------------------------------------------------|
| Impianto - Nuovo Impianto                                                                                  | <b>GESTIONE IMPIANTO</b> | GESTIONE MANDATO | <b>DATI GEDI</b>                                 |
| SZZIONI                                                                                                    |                          |                  |                                                  |
| <b>E</b> SEZIONI<br><b>NUOVA SEZIONE</b>                                                                   |                          |                  |                                                  |
|                                                                                                    |                          |                  |                                                  |

**Figura 22 – Nuova Sezione** 

Per effettuare l'inserimento di una sezione cliccare sul pulsante "Nuova Sezione". Il sistema propone la form seguente:

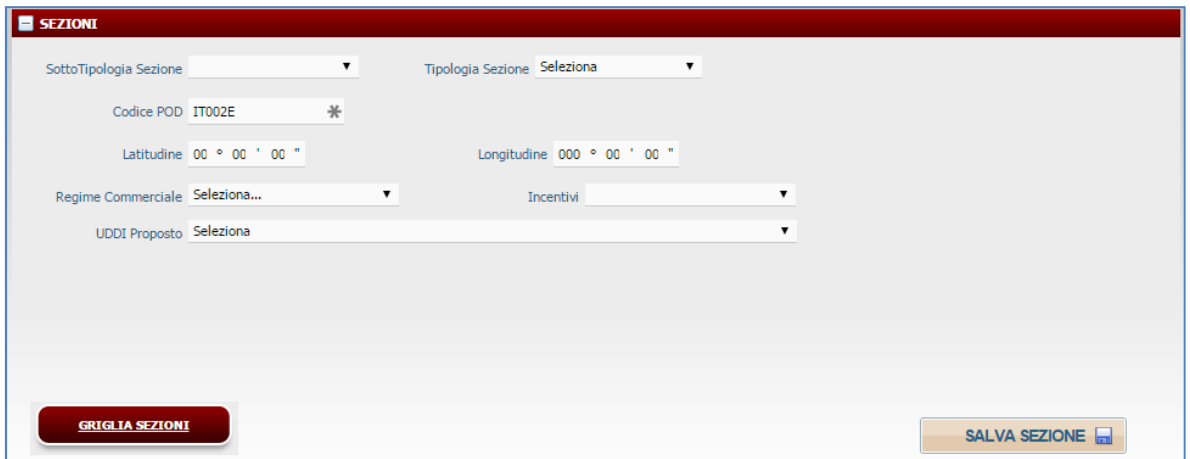

**Figura 23 – Dati di sezione** 

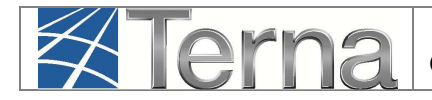

Compilare i campi della form in base alle regole indicate nella Tabella "Sezione":

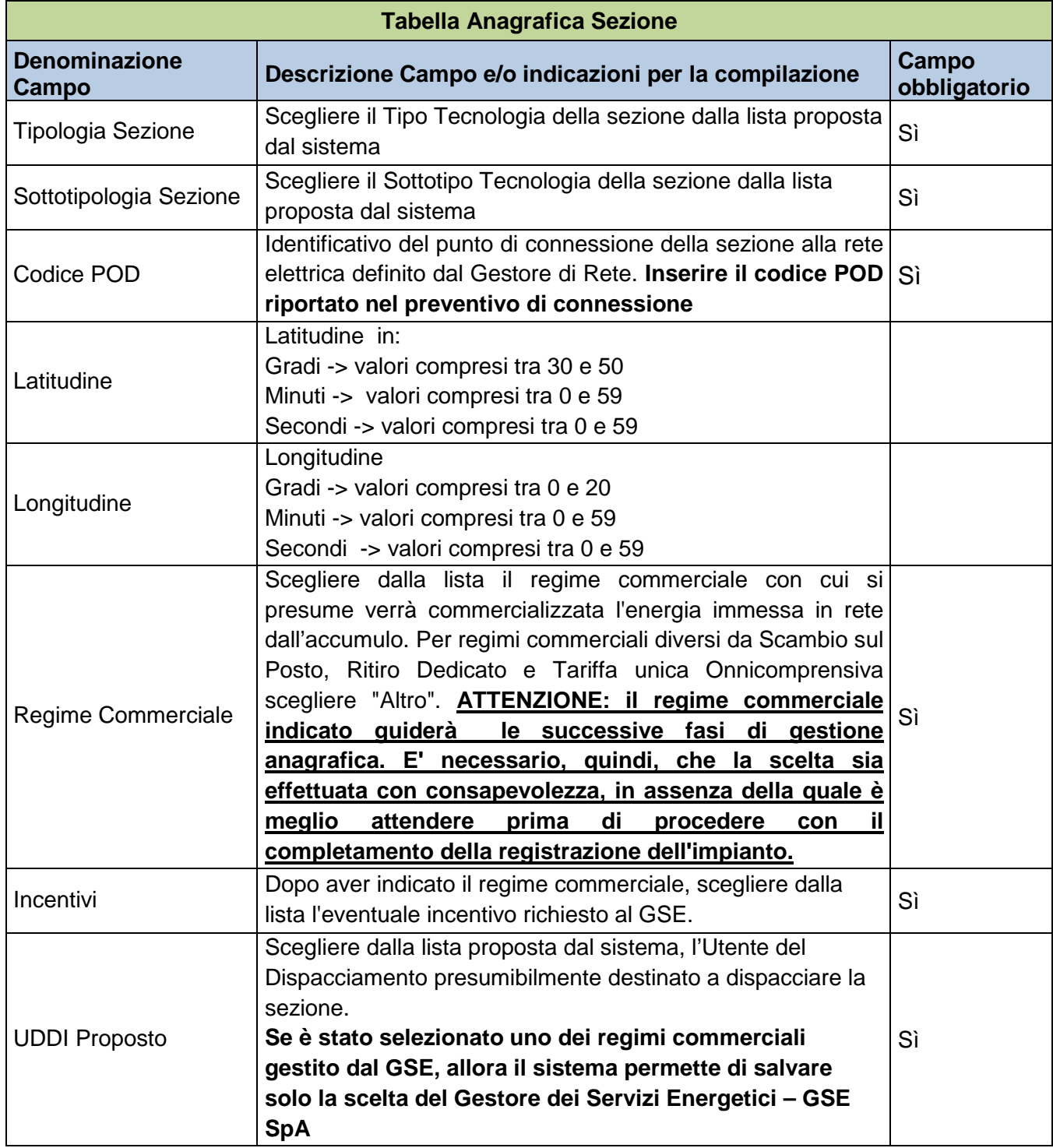

**Tabella 6 – Sezione Impianto Fotovoltaico** 

Confermare l'inserimento della sezione cliccando sul pulsante "Salva Sezione".

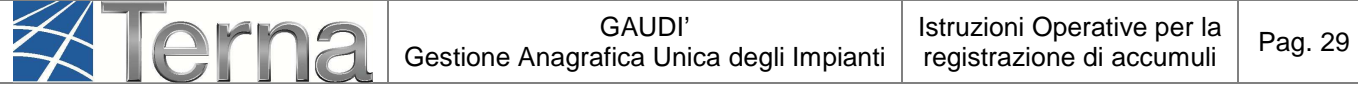

Il sistema ritorna sul riepilogo delle sezioni. E' ora possibile inserire una eventuale seconda Sezione oppure procedere all'inserimento dei dati di dettaglio della sezione inserendo il "Gruppo".

| ANAGRAFICA<br>UNICA DEGLI<br>IMPIANTI<br><b>X</b> Terna | <b>UPR</b>                | <b>UPNR</b><br>SSPC | $\blacksquare_{\bullet\circ}\rule[-0.2mm]{0.2mm}{0.2mm}\hspace{-0.2mm}\rule{0.2mm}{0.2mm}\hspace{-0.2mm}\mathbb{S}\rule[-0.2mm]{0.2mm}{0.2mm}\hspace{-0.2mm}\mathbb{S}\rule[-0.2mm]{0.2mm}{0.2mm}\hspace{-0.2mm}\mathbb{S}\rule[-0.2mm]{0.2mm}{0.2mm}\hspace{-0.2mm}\mathbb{S}\rule[-0.2mm]{0.2mm}{0.2mm}\hspace{-0.2mm}\mathbb{S}\rule[-0.2mm]{0.2mm}{0.2mm}\hspace{-0.2mm}\mathbb{S}\rule[-0.2mm]{0.2$ |                   |                         |                               | G                | $\Box$<br>$\cup$<br>А<br>Gestione Anagrafica Unica Degli Impianti |
|---------------------------------------------------------|---------------------------|---------------------|----------------------------------------------------------------------------------------------------|-------------------|-------------------------|-------------------------------|------------------|-------------------------------------------------------------------|
| Impianto » Modifica Impianto                            |                           |                     | <b>GESTIONE IMPIANTO</b>                                                                                                    |                   | <b>GESTIONE MANDATO</b> |                               | <b>DATI GEDI</b> |                                                                   |
| SEZIONI                                                 | <b>SEZIONI</b>            |                     |                                                                                                    |                   |                         |                               |                  |                                                                   |
|                                                         | Codice CENSIMP            | Tipologia           | SottoTipologia Sezione                                                                                                    | Descrizione Stato | Funzionalità            | Nuovo Elenco<br>Gruppo Gruppi |                  |                                                                   |
|                                                         |                           | ALTRI ACCUMULATORI  | <b>ARIA COMPRESSA</b>                                                                                                    |                   | 24 x                    | <b>Nuovo</b><br>Gruppo        |                  |                                                                   |
|                                                         |                           |                     |                                                                                                    |                   |                         |                               |                  |                                                                   |
|                                                         |                           |                     |                                                                                                    |                   |                         |                               |                  |                                                                   |
|                                                         |                           |                     |                                                                                                    |                   |                         |                               |                  |                                                                   |
|                                                         |                           |                     |                                                                                                    |                   |                         |                               |                  |                                                                   |
|                                                         |                           |                     |                                                                                                    |                   |                         |                               |                  |                                                                   |
|                                                         |                           |                     |                                                                                                    |                   |                         |                               |                  |                                                                   |
|                                                         | <b>TORNA ALL'IMPIANTO</b> |                     |                                                                                                    |                   |                         | <b>NUOVA SEZIONE</b>          |                  |                                                                   |

**Figura 24 – Griglia sezioni** 

**ATTENZIONE:** Qualora invece il codice POD inserito non corrisponda al codice POD presente sul preventivo di connessione fornito dal Gestore di rete, **il sistema impedirà il salvataggio della sezione** e verrà visualizzata una maschera di warning [Figura 25 oppure Figura 26].

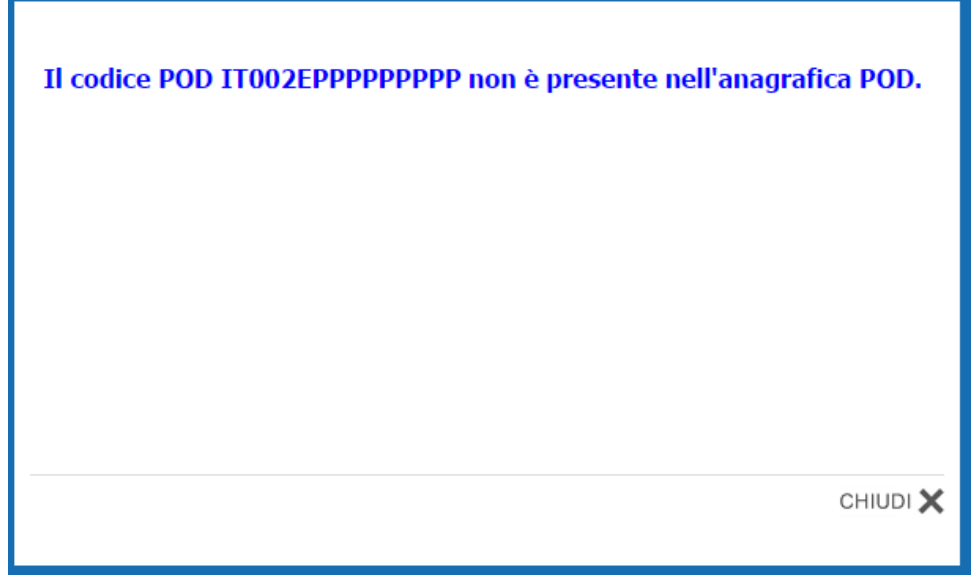

**Figura 25 – Warning codice POD** 

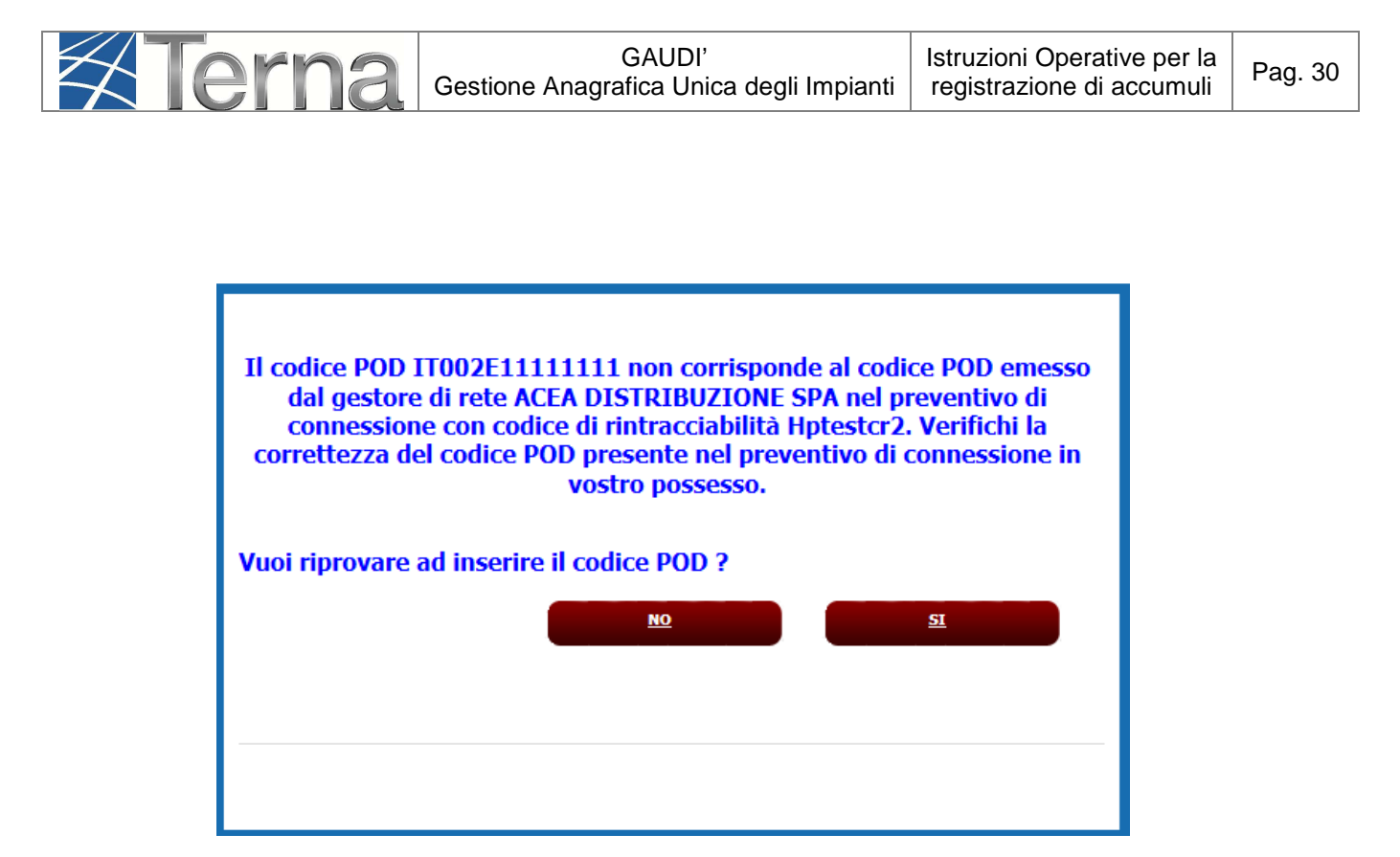

**Figura 26 – Warning codice POD** 

Qualora invece il codice POD inserito sia esattamente uguale a quello riportato sul preventivo di connessione, **rivolgersi al proprio Gestore di Rete** per sincerarsi che lo stesso abbia provveduto a registrare il codice POD nell'anagrafica POD del Gaudì.

## **3.2.1.2.2 Gruppi dell'accumulo**

Una volta completato l'inserimento dei dati della sezione, occorre effettuare la definizione dei dati relativi all'accumulo.

Per effettuare l'inserimento dei dati di accumulo cliccare sul link "Nuovo Gruppo" sulla form "Sezioni" [Figura 24].

Il sistema propone una form simile alla seguente:

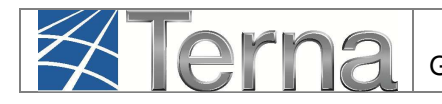

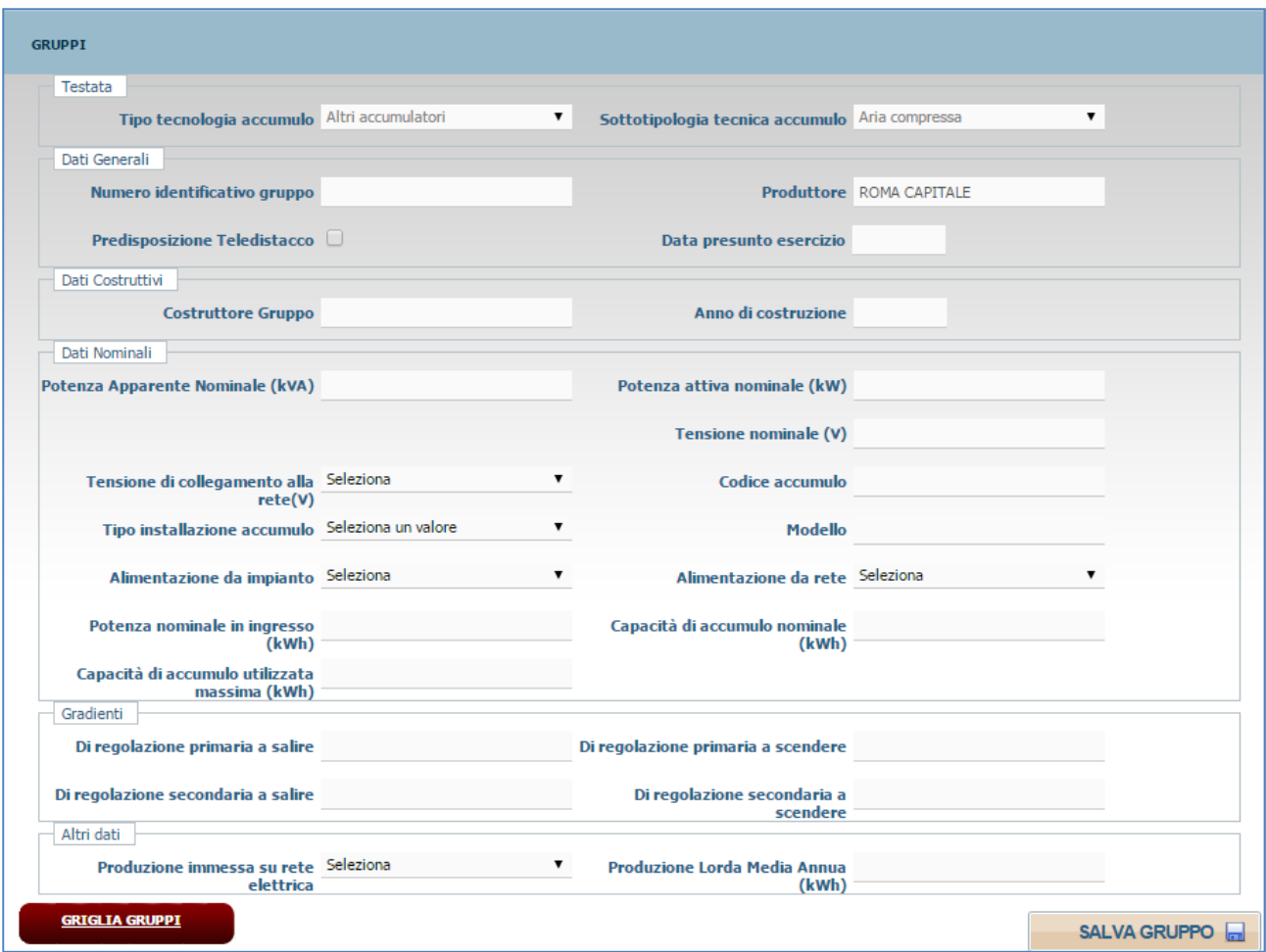

**Figura 27 – Maschera dati di dettaglio accumulo** 

Compilare **solo i campi indicati** nella seguente Tabella:

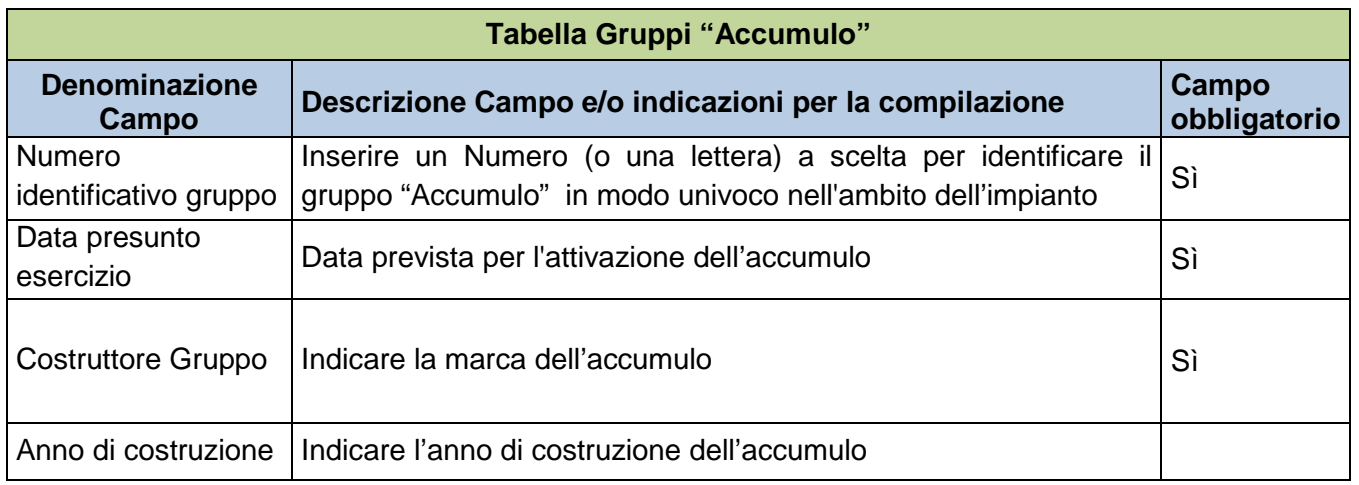

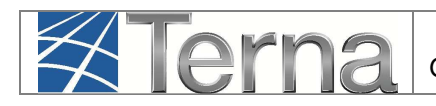

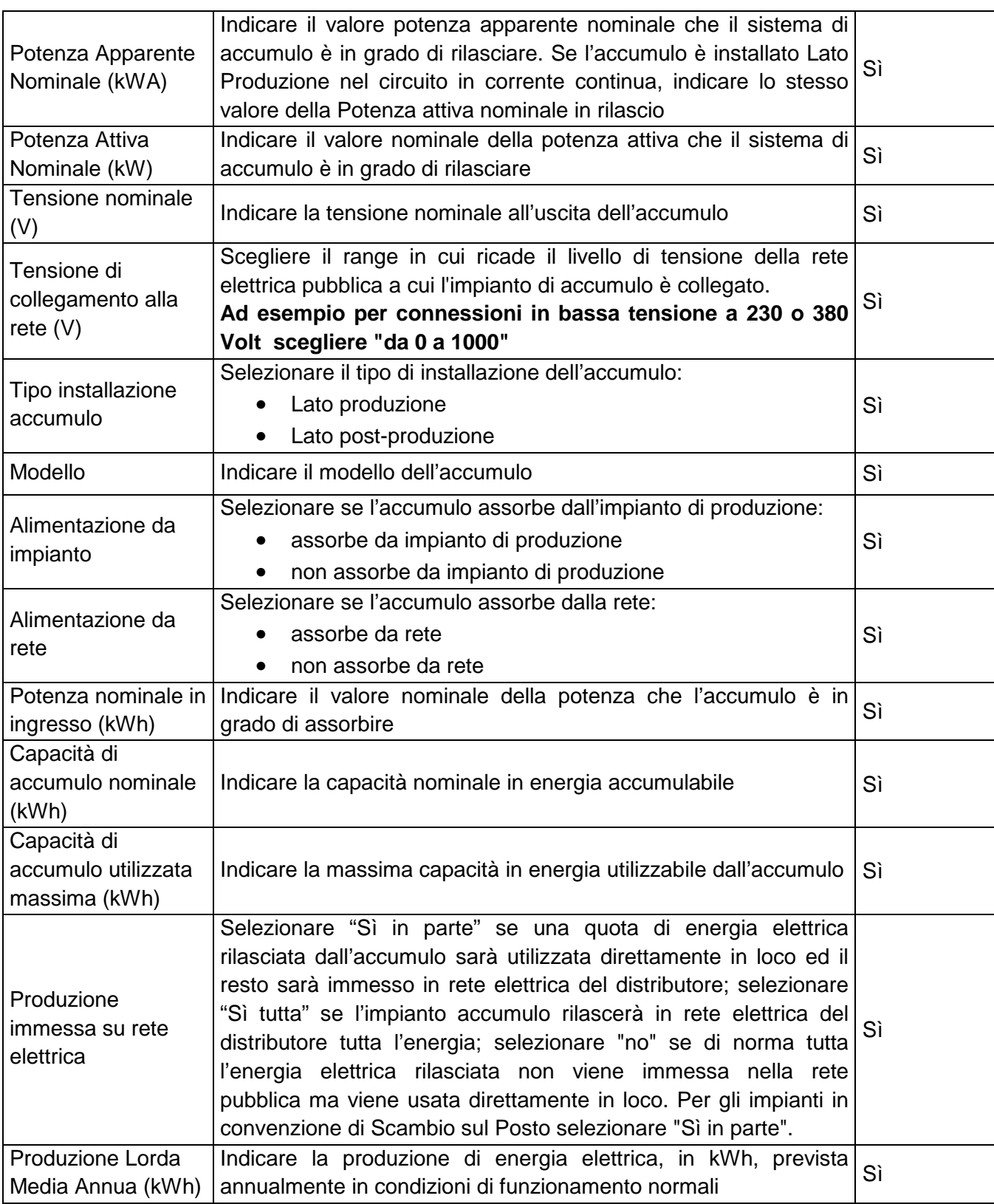

**Tabella 7 – Dati tecnici di Accumulo** 

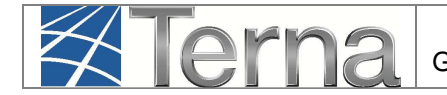

cliccando sul pulsante "Salva Gruppo", il sistema ritorna sui dati di riepilogo dei gruppi.

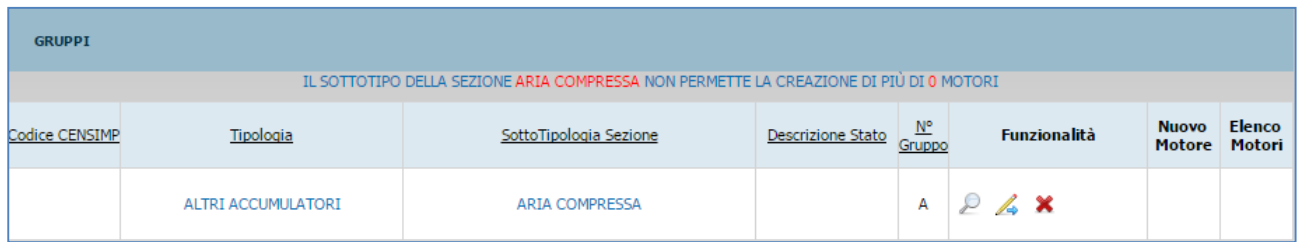

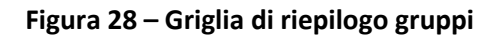

## **3.2.1.3 Convalida dei dati di impianto "Accumulo" e stampa dell'attestato**

A questo punto è terminato l'inserimento dei dati anagrafici dell'impianto e delle sue sezioni e gruppi, ed è necessario convalidare i dati inseriti per ottenere l'attestazione.

Per convalidare i dati, selezionare nella funzione GESTIONE IMPIANTO la voce "Impianti".

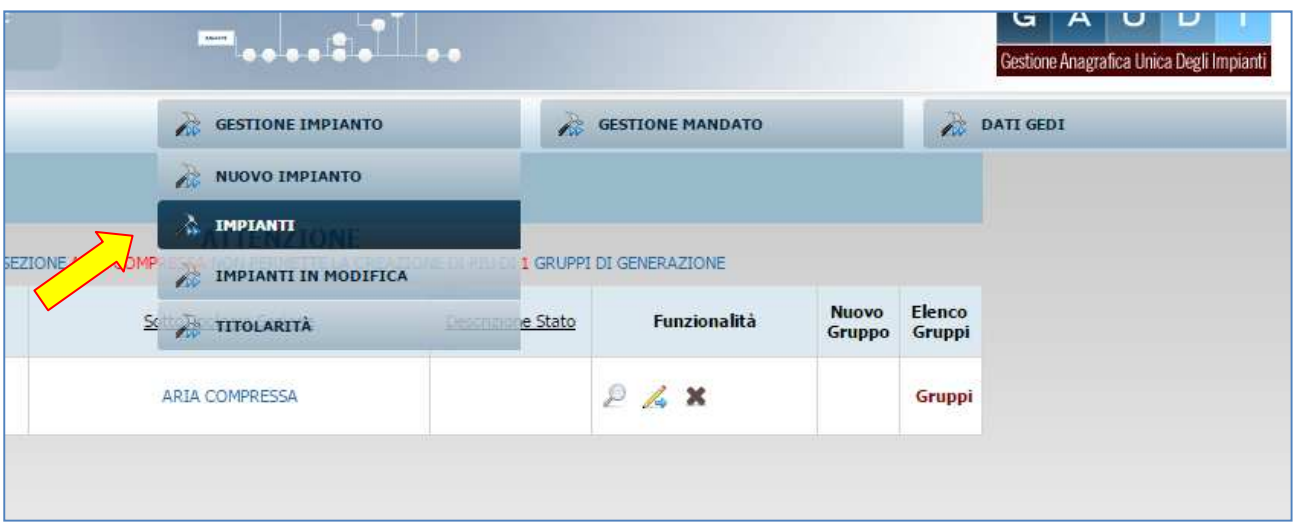

**Figura 29 – Selezione impianto** 

Ricercare l'impianto tramite uno o più parametri di ricerca, ad esempio inserendo parte del nome cerca impianto nel corrispondente campo, e successivamente fare click sul tasto

Fare click sull'icona di validazione **di presente tra le funzionalità disponibili per l'impianto**, per

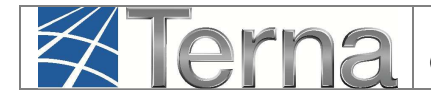

procedere alla validazione.

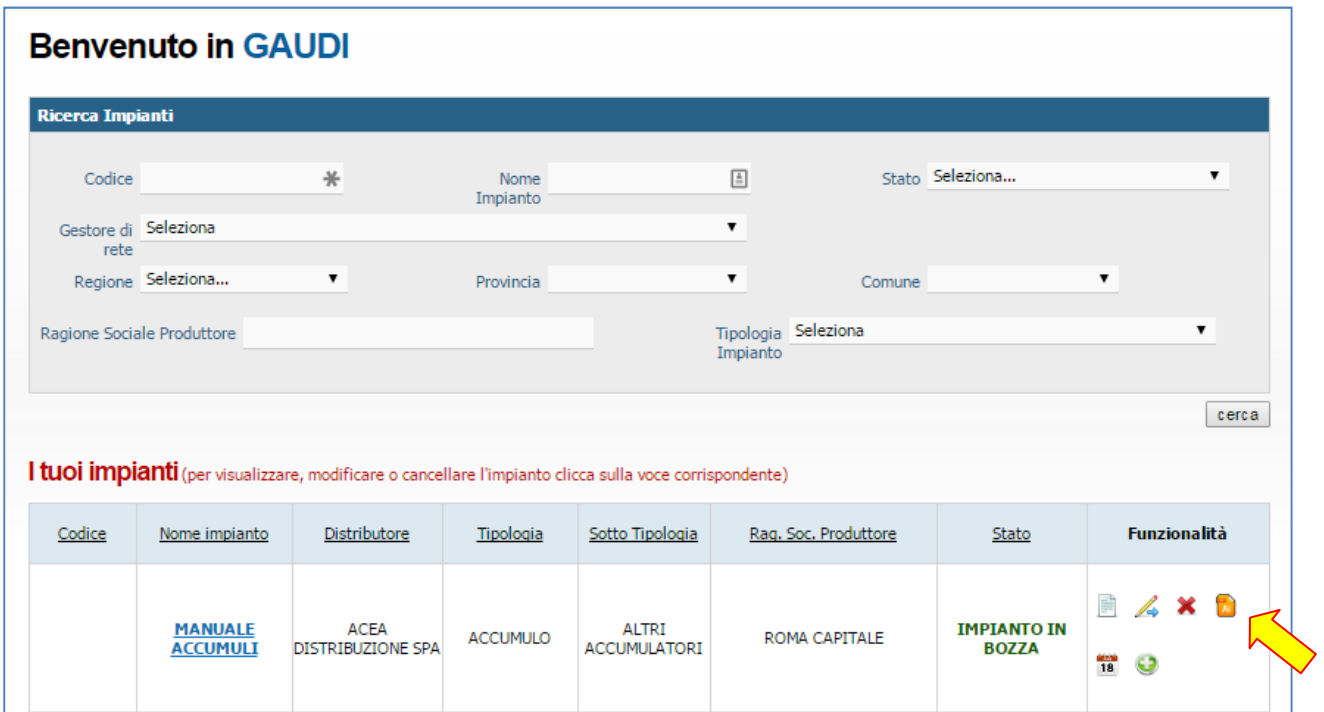

**Figura 30 – Valida impianto** 

Il sistema effettua dei controlli formali sui dati e se i controlli sono positivi l'impianto viene validato ed è possibile **scaricare l'attestato da stampare**. L'attestato si renderà automaticamente disponibile in visione al Gestore di Rete per il successivo completamento della procedura di connessione.

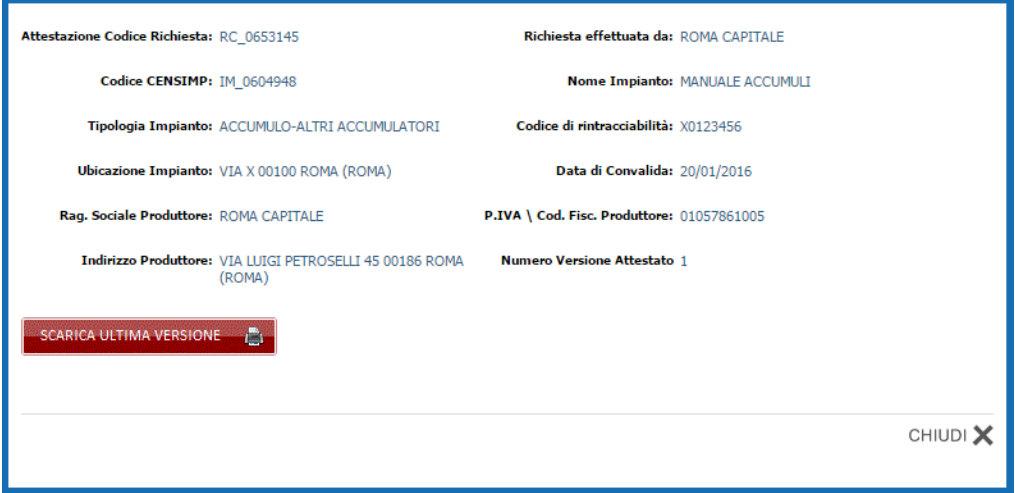

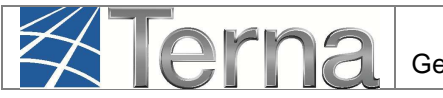

#### **Figura 31 – Scarica attestato**

L'Impianto, dopo la validazione dei dati da parte del Produttore, passa nello stato "Impianto Registrato" e il Pannello di Controllo accende il relativo semaforo.

| <b>GAUDI'</b><br>Processo di qualificazione al mercato<br><b>ANAGRAFICA TMPTAIO</b> |                                                                                                    | <b>CONNESSIONE</b><br><b>COMPLETATA</b>              | <b>IMPIANTO DI</b><br><b>UOVO IMPIANTO</b><br><b>PRODUZIONE</b><br><b>REALIZZATO</b>                                                                                   |
|-------------------------------------------------------------------------------------|----------------------------------------------------------------------------------------------------|------------------------------------------------------|----------------------------------------------------------------------------------------------------|
| Nome Impianto nuo<br>Codice di 9876 4821<br>Rintracciabilità                        | Vuoi inviare i dati dell'impianto al GSE?<br><b>CONTRATTO DI</b><br>Codics<br><b>DISPACCIAMENTO</b><br>O IN IMMISSIONE<br>Data<br>SOTTOSCRITTO<br>eserc | <b>REGOLAMENTO</b><br>DI ESERCIZIO<br><b>EMESSO</b>  | Codice SAPR 0583256<br><b>Data</b> Primo<br>Parallelo Gruppi                                                                                                    |
| <b>IMPIANTO</b><br><b>IMPIANTO</b><br><b>REGISTRATO</b><br><b>VALIDATO</b>          | <b>UP ABILITATA</b><br>UP<br>VALIDAZIONE<br>AI FINI DELLA<br><b>REGISTRATA</b><br><b>TECNICA</b><br><b>MISURA</b><br><b>AVVENUTA</b>                    | <b>UP ABILITATA</b><br>AI FINI<br><b>COMMERCIALI</b> | Comune<br><b>UP ABILITATA AI</b><br><b>UP CONNESSA</b><br>FINI DELL'<br>E IN<br><b>ATTIVAZIONE E</b><br>Comun<br><b>ESERCIZIO</b><br>DELL' ESERCIZIO<br>Recapito Email |

**Figura 32 – Riepilogo anagrafica Impianto** 

Contestualmente Gaudì attribuisce all'Impianto un Codice progressivo **IM\_0123456** (Codice Censimp). **Prendere nota di tale codice per le successive operazioni su GAUDI'.** 

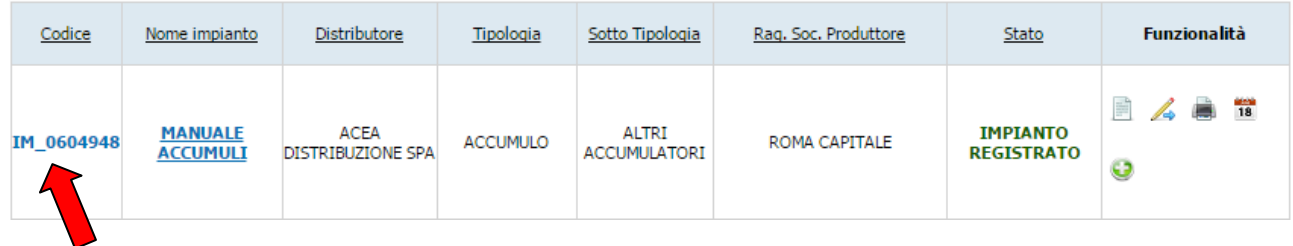

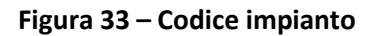

Conseguentemente Gaudi attribuisce anche alle sezioni e ai gruppi sottostanti l'impianto dei codici così strutturati:

- Per ogni sezione: Codice SZ\_0123456\_01 dove 0123456 è lo stesso del codice impianto e 01 è un codice progressivo generato da Gaudì;
- Per ogni gruppo: Codice GR\_0123456\_01 \_99 dove 99 è un codice progressivo generato da Gaudì per individuare il gruppo, 01 è la sezione di cui fa parte il gruppo, 0123456 è lo stesso del codice impianto.

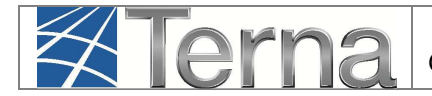

A questo punto, i dati e le caratteristiche dell'impianto registrato verranno analizzati dal Gestore di Rete per la successiva validazione.

#### **3.2.1.4 Validazione Impianto "Accumulo" (in carico al Gestore di Rete)**

Il Gestore di Rete ha il compito di confrontare i dati inseriti e registrati dal Produttore con i dati dell'Impianto riportati nella richiesta di connessione. Se la verifica avrà buon esito, il Gestore "validerà" l'Impianto che avanzerà pertanto nello stato "Impianto Validato" mentre, se la verifica non avrà buon esito, il Gestore rigetterà la validazione e l'Impianto retrocederà nello stato "Impianto in Bozza".

**ATTENZIONE:** per permettere la corretta validazione da parte del Gestore di Rete, nella pratica di connessione il Richiedente deve aver esplicitamente indicato la richiesta di connessione di un impianto di tipo "Accumulo" (ossia stand-alone).

Per poter visualizzare l'esito della validazione in capo al Gestore di Rete, il Produttore deve accedere a Gaudì, ricercare il proprio Impianto e visualizzare il Pannello di Controllo.

Di seguito verranno illustrate le due casistiche:

#### **1) Impianto Validato**

Nella schermata di Benvenuto in Gaudì, ricercare il proprio Impianto mediante i filtri disponibili. Qualora l'Impianto sia stato validato dal Gestore di Rete, il sistema proporrà una griglia simile alla seguente con lo stato "Impianto Validato".

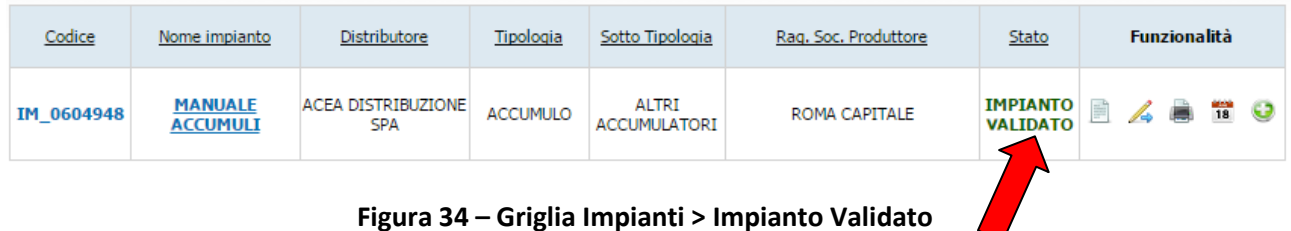

Cliccando sul nome Impianto si accede alla pagina di riepilogo Impianto nella cui parte superiore è possibile visualizzare il Pannello di Controllo che si presenterà come nella figura seguente.

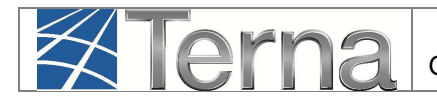

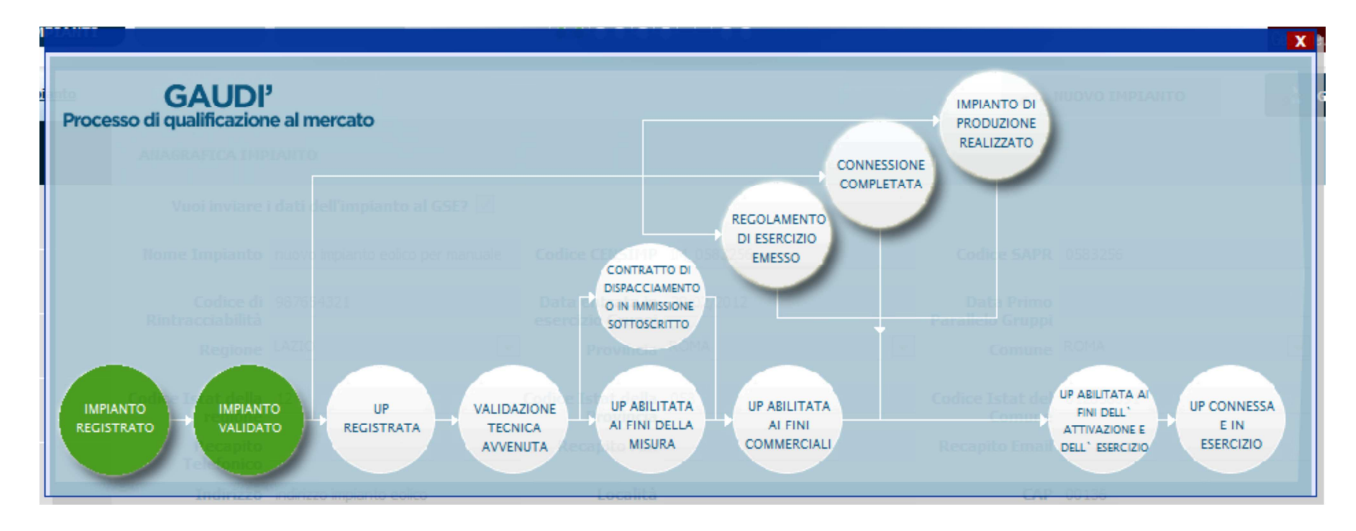

**Figura 35 – Pannello di Controllo > Impianto Validato** 

A questo punto il Produttore può proseguire con la registrazione dell'UP

#### **1) Validazione Impianto rigettata**

Nella schermata di Benvenuto in Gaudì, ricercare il proprio Impianto mediante i filtri disponibili. Qualora il Gestore di Rete abbia rifiutato la validazione dell'Impianto, il sistema proporrà una griglia simile alla seguente in cui lo stato dell'Impianto risulterà retrocesso a "Impianto in Bozza".

| Codice     | Nome impianto                     | Distributore                     | Tipologia       | Sotto Tipologia              | Rag. Soc. Produttore | Stato                              | <b>Funzionalità</b> |
|------------|-----------------------------------|----------------------------------|-----------------|------------------------------|----------------------|------------------------------------|---------------------|
| IM 0604948 | <b>MANUALE</b><br><b>ACCUMULI</b> | ACEA DISTRIBUZIONE<br><b>SPA</b> | <b>ACCUMULO</b> | ALTRI<br><b>ACCUMULATORI</b> | ROMA CAPITALE        | <b>IMPIANTO</b><br><b>IN BOZZA</b> | <b>A x h</b> if     |

**Figura 36 – Pannello di Controllo > Impianto che permane nello stato di Bozza** 

Cliccando sul nome Impianto, si accede alla pagina di riepilogo Impianto (vedi Figura 19) nella cui parte superiore è possibile visualizzare il Pannello di Controllo che si presenterà con un semaforo rosso come nella figura seguente.

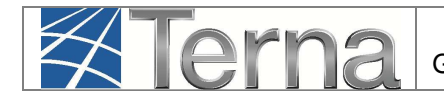

| <b>GAUDI'</b><br>Processo di qualificazione al mercato<br>A  A  NON TRONG THE LOT DO                                                         |                                     |                                                  |                                                                                        |                                               | CONNESSIONE       | <b>IMPIANTO DI</b><br><b>PRODUZIONE</b><br><b>REALIZZATO</b> | <b>CONTRACTOR</b> COMPANY CO.                  |                                                |
|----------------------------------------------------------------------------------------------------|-------------------------------------|--------------------------------------------------|----------------------------------------------------------------------------------------|-----------------------------------------------|-------------------|--------------------------------------------------------------|------------------------------------------------|------------------------------------------------|
| Four myselve stap at the president fact.<br><b>Biother Heiner Hitch</b><br><b>Reading the</b><br><b>Under Public</b><br>$M \longleftarrow 1$ | the contract of the contract of the | <b>College LLP</b>                               | <b>CONTRATTO DI</b><br><b>DISPACCIAMENTO</b><br>O IN IMMISSIONE<br><b>SOTTOSCRITTO</b> | <b>REGOLAMENTO</b><br>DI ESERCIZIO<br>EMESSO  | <b>COMPLETATA</b> | <b>DATE</b><br><b>STAR Press</b><br><b>Leater</b>            | <b>CORD TITLE</b><br><b>UP ABILITATA AI</b>    |                                                |
| <b>IMPIANTO</b><br><b>IMPIANTO</b><br><b>REGISTRATO</b><br><b>VALIDATO</b>                                                                   | UP<br><b>REGISTRATA</b>             | <b>VALIDAZIONE</b><br><b>TECNICA</b><br>AVVENUTA | UP ABILITATA<br>AI FINI DELLA<br><b>MISURA</b>                                         | <b>UP ABILITATA</b><br>AI FINI<br>COMMERCIALI |                   | <b>DESCRIPTION</b>                                           | FINI DELL'<br>ATTIVAZIONE E<br>DELL' ESERCIZIO | <b>UP CONNESSA</b><br>E IN<br><b>ESERCIZIO</b> |

**Figura 37 – Pannello di Controllo > Validazione Impianto Rifiutata** 

Le motivazioni del rifiuto sono visualizzabili nella pagina di riepilogo anagrafica Impianto come illustrato nella figura seguente.

| ANAGRAFICA<br>UNICA DEGLI<br><b>X</b> Terna<br><b>IMPIANTI</b> | UPR.                                   | <b>UPNR</b>                                                                        | <b>SSPC</b>                          | $+$                                                               |                                  |                                  | G<br>D<br>Gestione Anagrafica Unica Degli Impiant |
|----------------------------------------------------------------|----------------------------------------|------------------------------------------------------------------------------------|--------------------------------------|-------------------------------------------------------------------|----------------------------------|----------------------------------|---------------------------------------------------|
| Impianto » Visualizza Impianto                                 |                                        |                                                                                    |                                      | <b>GESTIONE IMPIANTO</b>                                          |                                  | <b>GESTIONE MANDATO</b>          | <b>DATI GEDI</b>                                  |
| <b>C</b> ANAGRAFICA                                            | <b>ANAGRAFICA IMPIANTO</b>             |                                                                                    |                                      |                                                                   |                                  |                                  |                                                   |
| <b>PRODUTTORE</b>                                              |                                        | Vuoi inviare i dati dell'impianto al GSE?                                          |                                      |                                                                   |                                  |                                  |                                                   |
|                                                                |                                        | Nome Impianto MANUALE ACCUMULI                                                     | Codice CENSIMP IM_0604948            |                                                                   | Codice SAPR 0604948              |                                  |                                                   |
| <b>PROPRIETARIO</b>                                            | Codice di X0123456<br>Rintracciabilità |                                                                                    |                                      | Data presunta di entrata in esercizio 22/01/2016<br>dell'impianto | Regione LAZIO                    |                                  | $\pmb{\mathbf{v}}$                                |
| COMPILATORE                                                    | Provincia ROMA                         |                                                                                    | $\blacktriangledown$<br>Comune ROMA  |                                                                   | Codice Istat della 12<br>regione |                                  |                                                   |
| DATI TECNICI                                                   | Codice Istat della 058<br>Provincia    |                                                                                    | Codice Istat del 012058091<br>Comune |                                                                   | Recapito<br><b>Telefonico</b>    |                                  |                                                   |
|                                                                | <b>Recapito Fax</b>                    |                                                                                    | <b>Recapito Email</b>                |                                                                   | Indirizzo VIA X                  |                                  |                                                   |
| SEZIONI                                                        | Località                               |                                                                                    |                                      | CAP 00100                                                         |                                  | Stato Impianto Impianto in Bozza |                                                   |
| GEDI                                                           |                                        | Gestore della rete elettrica a cui l'impianto è ACEA DISTRIBUZIONE SPA<br>connesso |                                      |                                                                   |                                  |                                  |                                                   |
|                                                                | <b>Descrizione</b>                     |                                                                                    |                                      |                                                                   |                                  |                                  |                                                   |
|                                                                |                                        | Motivo del rifiuto La validazione è stata rifiutata per il motivo X.               |                                      |                                                                   |                                  |                                  |                                                   |
|                                                                |                                        | L'impianto è alimentato da impianti di produzione V                                |                                      |                                                                   |                                  |                                  |                                                   |
|                                                                | Lista impianti associati               | · IM_0604927 - Acc_test_termo                                                      |                                      |                                                                   |                                  |                                  |                                                   |

**Figura 38 – Riepilogo Anagrafica Impianto non Validato** 

Il Produttore dovrà modificare i dati inseriti come da indicazione del Gestore di Rete e procedere ad una nuova convalida dell'Impianto con conseguante stampa dell'attestato (vedi paragrafo 3.2.1.3). La nuova attestazione sarà individuata come Versione n. 2. Il processo di convalida dell'attestazione da parte del Produttore, rifiuto della validazione della corrispondente versione dell'attestato da parte del Gestore di Rete con indicazione della motivazione e modifica

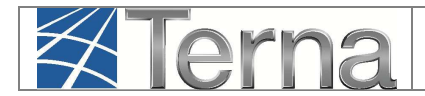

dell'attestazione da parte del Produttore con una nuova versione, potrà essere reiterato fino alla validazione positiva da parte del Gestore di Rete.

# **3.2.1.5 Registrazione UP "Accumulo"**

**Dopo la Validazione dell'Impianto da parte del Gestore di Rete**, il Produttore potrà procedere all'inserimento su Gaudì delle UP (Unità di Produzione). In particolare:

- **Per potenze inferiori a 10 MVA** (ossia inferiori a 10.000 kW di Potenza Attiva Nominale) il Produttore dovrà inserire le **UPNR** (Unità di Produzione Non Rilevanti);
- **Per potenze superiori o uguali a 10 MVA** il Produttore dotato di Certificato Digitale dovrà inserire le **UPR** (Unità di Produzione Rilevanti).

Di seguito sarà illustrata la modalità di registrazione delle **UPNR**.

Per la registrazione delle UPR si rimanda alle specifiche "Istruzioni per il Produttore – Registrazione Unità di Produzione Rilevanti".

## **3.2.1.5.1 Registrazione UPNR "Accumulo"**

La registrazione della UPNR da parte del Produttore è un passaggio necessario al fine di abilitare il Gestore di Rete alla attivazione della connessione alla rete elettrica dell'impianto in oggetto.

Per procedere alla registrazione della UPNR, posizionarsi nella maschera di Benvenuto e selezionare la sezione "UPNR".

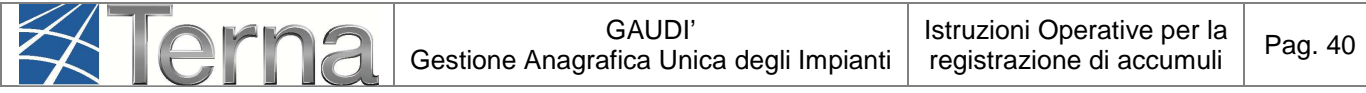

| ANAGRAFICA<br>UNICA DEGLI<br>IMPIANTI<br><b>X</b> Terna | <b>UPR</b><br><b>UPNR</b>                     | <b>SSPC</b>      |                  |                                 |                         |                    | $U$ D<br>$G \mid$<br>$\mathsf{A}$<br>Gestione Anagrafica Unica Degli Impianti |
|---------------------------------------------------------|-----------------------------------------------|------------------|------------------|---------------------------------|-------------------------|--------------------|-------------------------------------------------------------------------------|
| Impianto                                                |                                               |                  |                  | <b>GESTIONE IMPIANTO</b>        | <b>GESTIONE MANDATO</b> |                    | <b>DATI GEDI</b>                                                              |
|                                                         |                                               |                  |                  |                                 |                         |                    |                                                                               |
|                                                         | <b>Benvenuto in GAUDI</b><br>Ricerca Impianti |                  |                  |                                 |                         |                    |                                                                               |
|                                                         | Codice                                        | $\divideontimes$ | Nome<br>Impianto |                                 | Stato Seleziona         | $\pmb{\mathrm{v}}$ |                                                                               |
|                                                         | Gestore di Seleziona<br>rete                  |                  |                  | $\pmb{\mathbf{v}}$              |                         |                    |                                                                               |
|                                                         | Regione Seleziona                             | $\mathbf{v}$     | Provincia        | $\blacktriangledown$            | Comune                  | $\mathbf{v}$       |                                                                               |
|                                                         | Ragione Sociale Produttore                    |                  |                  | Tipologia Seleziona<br>Impianto |                         | $\pmb{\mathbf{v}}$ |                                                                               |
|                                                         |                                               |                  |                  |                                 |                         | cerca              |                                                                               |

**Figura 39 – Sezione UPNR** 

Si renderà disponibile la seguente maschera di gestione UPNR.

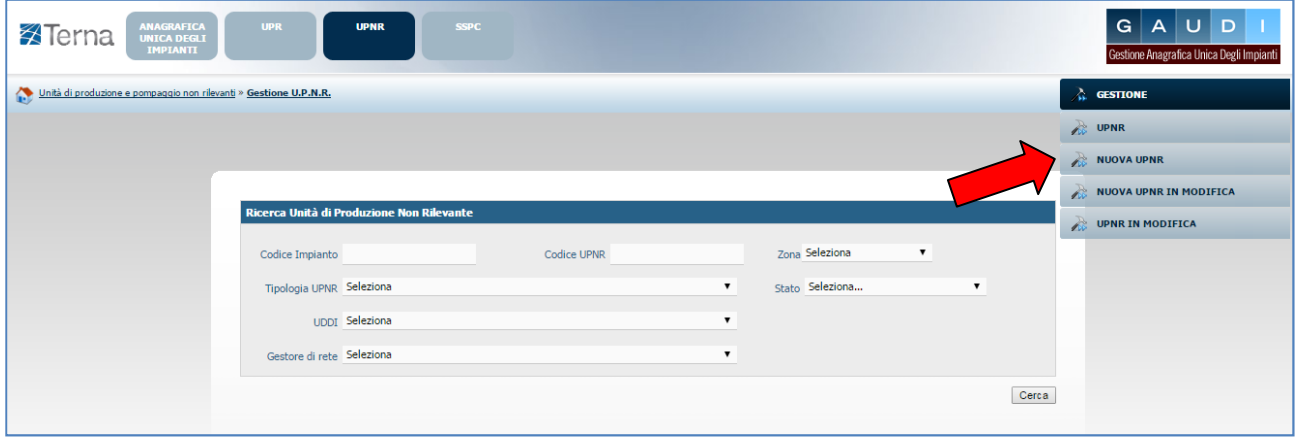

**Figura 40 – Gestione UPNR** 

Selezionando la funzione "Nuova UPNR" nella maschera sovrastante comparirà la seguente schermata di ricerca impianto, precedentemente registrato e validato in anagrafica, per il quale si vuole creare una nuova UPNR.

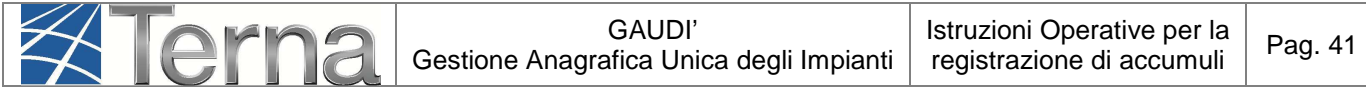

| Codice Impianto              |        | Nome<br>Impianto |              | Rag. Soc.<br>Produttore |                         |
|------------------------------|--------|------------------|--------------|-------------------------|-------------------------|
| Tipologia Impianto Seleziona |        |                  | $\checkmark$ | Regione Seleziona       | $\checkmark$            |
| Provincia                    | $\lor$ | Comune           | $\vee$       | Stato Seleziona         | $\overline{\mathbf{v}}$ |
|                              |        |                  |              |                         |                         |

**Figura 41 – Ricerca Impianto per creazione UPNR** 

Ricercare l'impianto tramite uno o più parametri di ricerca, ad esempio inserendo parte del nome  $cerca$ impianto nel corrispondente campo, e successivamente fare click sul tasto

Il sistema proporrà la seguente griglia:

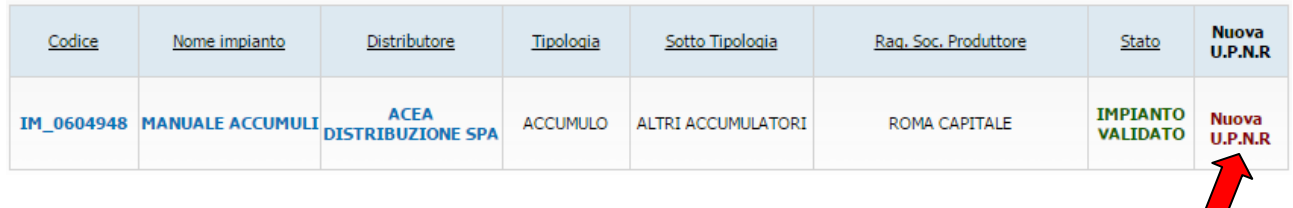

**Figura 42 – Griglia UP > Nuova UPNR** 

Selezionare la funzione "Nuova UPNR". Comparirà una maschera precompilata con il riepilogo dei dati di impianto e la definizione dei dati della UPNR.

#### **Tranne rare eccezioni, i dati precompilati da Gaudì non necessitano di modifica e possono essere direttamente salvati**.

Una modifica in riduzione è possibile per il campo "Potenza Nominale Elettrica (kW) impostato automaticamente dal sistema come il minor valore fra la Potenza di immissione del POD (massima potenza che può essere immessa in un punto di connessione esistente) e la somma delle potenze attive nominali delle sezioni che costituiscono l'UP. La Potenza dovrà essere modificata a scendere solo se la potenza in immissione richiesta al Gestore di rete è inferiore rispetto alla potenza dell'impianto, laddove la residua potenza dell'impianto sia sempre costantemente utilizzata per consumi finali direttamente nel sito di produzione.

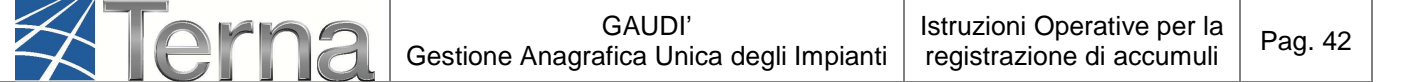

Selezionando il pulsante "SALVA" e successivamente "Chiudi", si concluderà la procedura di registrazione dell'UPNR che verrà confermata attraverso una finestra di avviso.

Viene visualizzato il pannello di ricerca delle UPNR con la lista delle UPNR inserite. Su tale lista, è possibile riconoscere la propria UPNR attraverso il codice dell'UPNR appena registrata. Gaudì attribuisce all'UPNR un Codice progressivo **UPN\_0123456\_01** dove 0123456 è lo stesso dell'impianto da cui è stata creata l'UPNR. **Prendere nota di tale codice per le successive operazioni su Gaudì** [Figura 43].

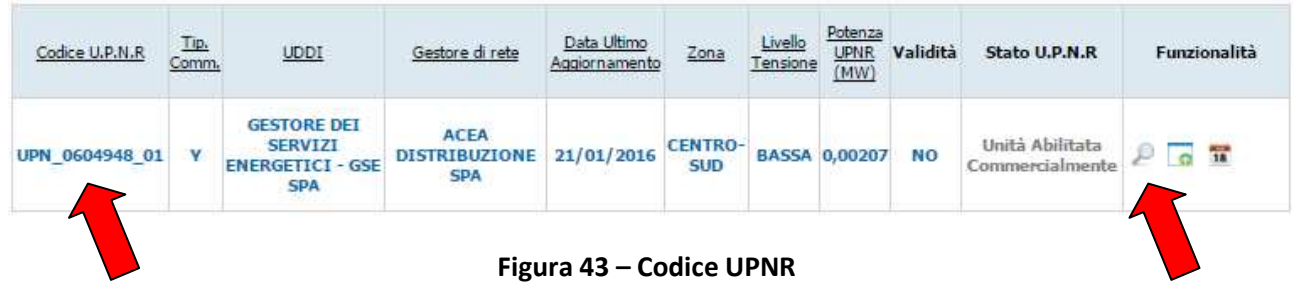

Selezionando il tasto dalla lista "Funzionalità", è possibile visualizzare la maschera di riepilogo dei dati UPNR.

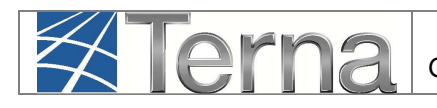

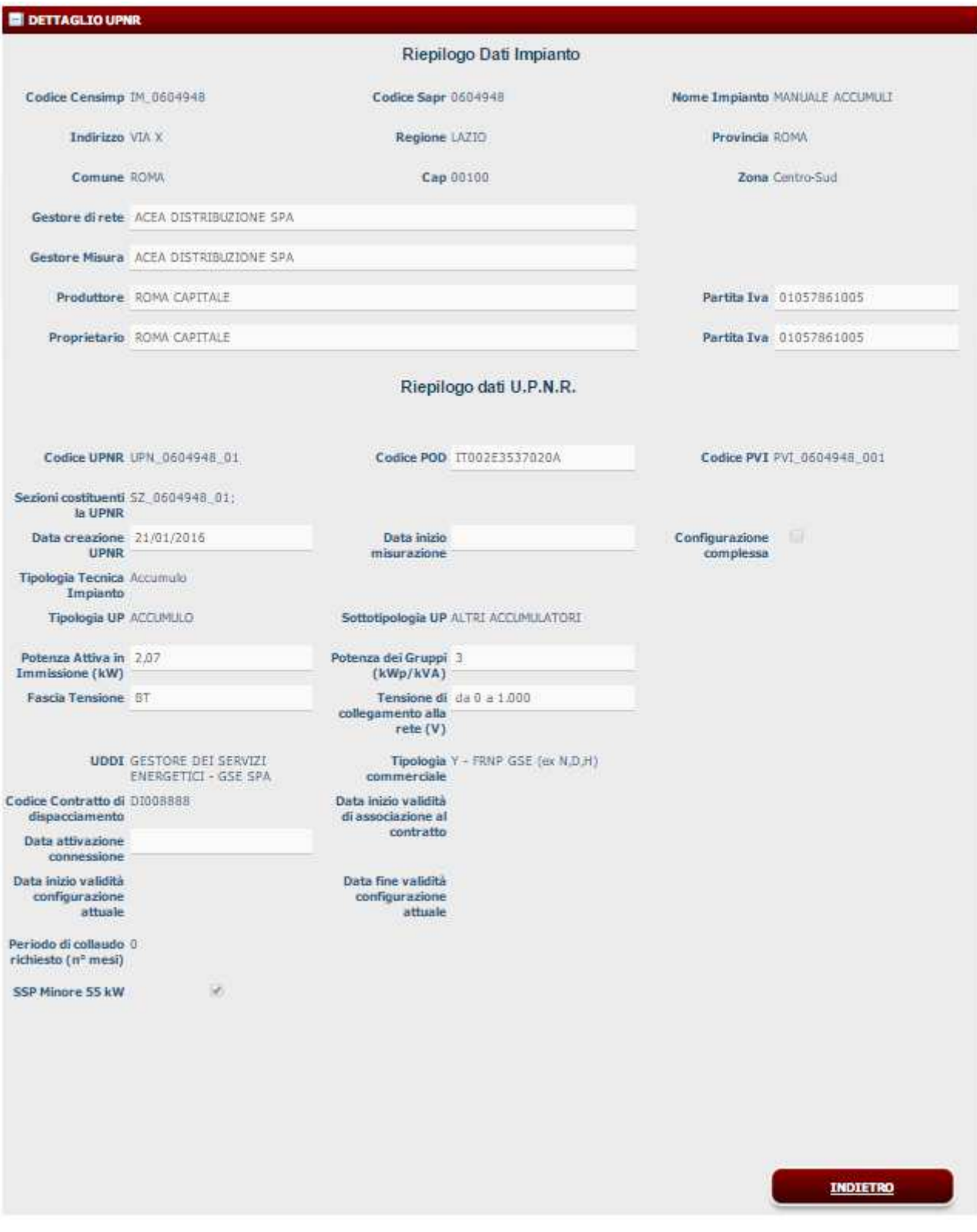

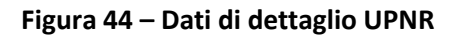

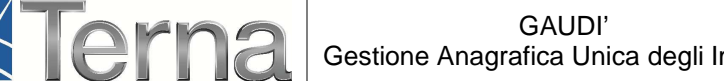

A questo punto della procedura, nel caso in cui nella iniziale registrazione dei dati anagrafici di impianto sia stato scelto un regime commerciale gestito dal GSE (Scambio Sul Posto, Ritiro Dedicato, Tariffa Onnicomprensiva), il salvataggio della UPNR comporterà automaticamente nel pannello di controllo, l'accensione di più semafori e l'UP risulterà "Abilitata ai fini commerciali" (figura seguente).

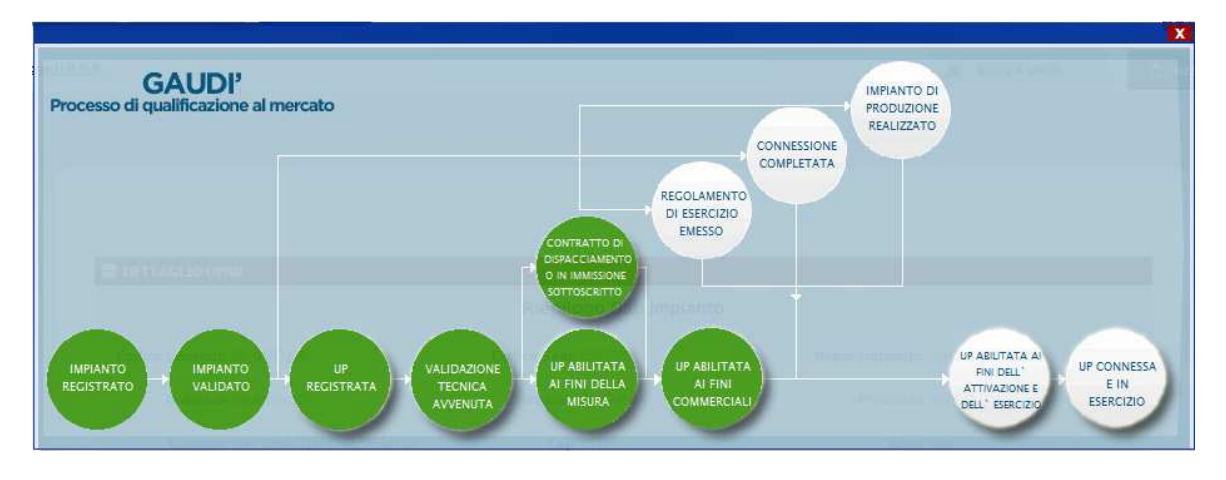

**Figura 45 – Processo con UP abilitata ai fini commerciali** 

Invece, nel caso in cui sia stato scelto tra i regimi commerciali "altro", i semafori del processo indicheranno che l'UP sarà "Abilitata ai fini della misura" (figura seguente).

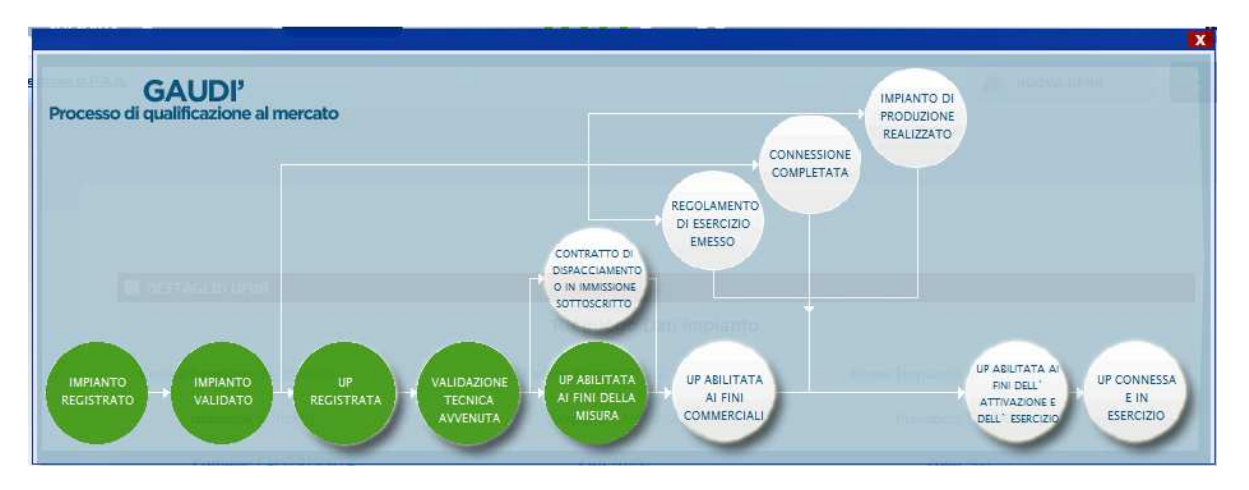

**Figura 46 – Processo con UP abilitata ai fini della misura** 

Questi schemi è possibile visualizzarli nella parte alta della finestra relativa al riepilogo dati UPNR.

**I successivi passi per concludere il processo di qualificazione al mercato dell'impianto "Accumulo" sono di competenza del Gestore di rete.**